# **Supernote X**

User Manual V 2.11.26

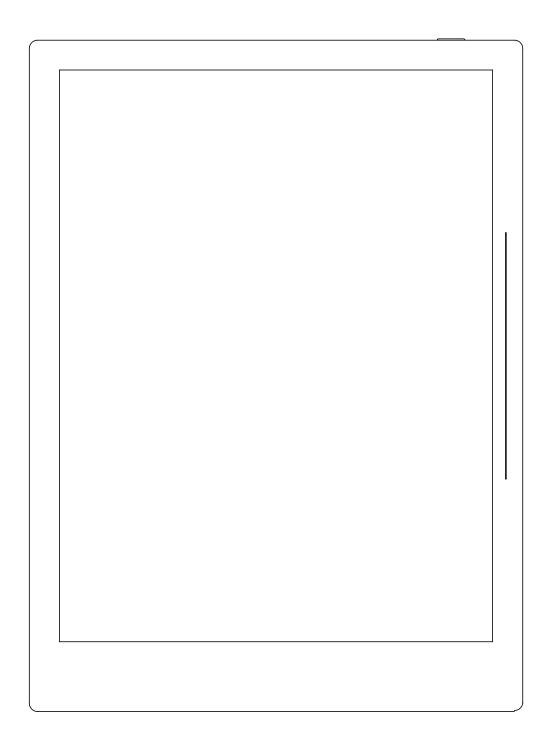

Don't panic

## **Table of Contents**

| Applicable Models                     | 8  |
|---------------------------------------|----|
| Chapter 1 Quick start                 | 9  |
| 1.1 Power on and the initial settings | 9  |
| 1.2 Connect to Wi-Fi                  | 10 |
| 1.3 Sign up and log in                | 10 |
| Chapter 2 Gestures and toolbar        | 14 |
| 2.1 Gestures                          | 14 |
| 2.2 Top menu bar                      | 18 |
| 2.3 Toolbar                           | 20 |
| 2.3.1 Introduce the toolbar           | 20 |
| 2.3.2 Using the toolbar               | 23 |
| 2.4 Page number bar                   | 27 |
| 2.5 Eraser Gesture                    | 28 |
| Chapter 3 Basic settings              | 32 |
| 3.1 Language, date & time             | 32 |
| 3.2 Stylus                            | 35 |
| 3.3 Preferred                         | 39 |
| 3.4 Keyboard                          | 40 |
| 3.5 Screensaver                       | 42 |
| 3.6 Low power consumption             | 44 |
| 3.7 Synchronization                   | 46 |
| 3.8 Third party application           | 51 |
| 3.9 Custom the sidebar menu           | 52 |

| 3.10 Bluetooth                         | 53 |
|----------------------------------------|----|
| Chapter 4 Handwriting and Drawing      | 54 |
| 4.1 Create a new notebook              | 54 |
| 4.2 Rename a notebook                  | 55 |
| 4.3 Set a notebook cover               | 56 |
| 4.4 Change templates                   | 58 |
| 4.5 Using layers                       | 59 |
| 4.6 Using headings                     | 61 |
| 4.7 Using keywords                     | 63 |
| 4.8 Organize handwriting               | 64 |
| 4.8.1 Copy/cut/paste handwriting       | 64 |
| 4.8.2 Move handwriting                 | 66 |
| 4.8.3 Zoom in/zoom out handwriting     | 66 |
| 4.8.4 Rotate handwriting               | 67 |
| 4.9 Organize pages                     | 67 |
| 4.9.1 Delete/insert note pages         | 67 |
| 4.9.2 Copy/move note pages             | 69 |
| 4.9.3 Cut/copy current note page       | 70 |
| 4.10 Using links                       | 70 |
| 4.11 Using real-time recognition notes | 73 |
| 4.12 Return to page before jumping     | 76 |
| 4.13 Export and share                  | 77 |
| Chapter 5 Read, Digest & Annotation    | 78 |
| 5.1 Import documents                   | 78 |

| 5.2 Change the fonts                | 80  |
|-------------------------------------|-----|
| 5.3 Adjust screen contrast          | 81  |
| 5.4 PDF gesture zoom                | 82  |
| 5.5 PDF trimming                    | 84  |
| 5.6 PDF export                      | 85  |
| 5.7 PDF landscape mode              | 86  |
| 5.8 PDF half page view              | 86  |
| 5.9 Bookmarks and Table of Contents | 88  |
| 5.10 Annotation                     | 89  |
| 5.11 Digest and annotation          | 90  |
| 5.12 Highlights and comments        | 93  |
| Chapter 6 TXT                       | 95  |
| Chapter 7 Word                      | 96  |
| 7.1 New Word file                   | 96  |
| 7.2 Browse Mode                     | 97  |
| 7.3 Pinch to zoom                   | 98  |
| 7.4 Repage view                     | 98  |
| 7.5 Editing                         | 99  |
| 7.6 Proofreader's marks1            | .00 |
| 7.6.1 Delete1                       | .00 |
| 7.6.2 Line break1                   | .00 |
| 7.6.3 Transpose 1                   | .01 |
| 7.6.4 Insert Handwritten 1          | .01 |
| 7.6.5 Insert space                  | .03 |

| Ch | napter 8 Convenient Features    | 104 |
|----|---------------------------------|-----|
|    | 8.1 Organize files              | 104 |
|    | 8.2 Protect files               | 108 |
|    | 8.3 Star tag                    | 108 |
|    | 8.4 Browse & Access             | 109 |
|    | 8.5 Screen mirroring            | 110 |
|    | 8.6 Search                      | 111 |
|    | 8.7 Quick access                | 114 |
|    | 8.8 Recent access               | 116 |
| Ch | napter 9 Mailbox Function       | 116 |
|    | 9.1 Log in                      | 116 |
|    | 9.2 Settings                    | 120 |
|    | 9.3 Compose                     | 121 |
|    | 9.4 Inbox                       | 122 |
|    | 9.5 Delete Local emails         | 124 |
|    | 9.6 Read and Unread             | 124 |
| Ch | napter 10 Calendar function     | 124 |
|    | 10.1 Manage account             | 124 |
|    | 10.2 Settings                   | 126 |
|    | 10.3 Switch view                | 127 |
|    | 10.4 Select the date            | 127 |
|    | 10.5 Using events               | 128 |
|    | 10.6 View notes                 | 132 |
|    | 10.7 Recognize titles for event | 132 |

| Chapter 11 Basic functions             | 133 |
|----------------------------------------|-----|
| 11.1 USB connection                    | 133 |
| 11.2 USB OTG                           | 133 |
| 11.3 Wake up from sleep mode           |     |
| 11.4 Reboot/update                     | 136 |
| 11.5 Reset                             | 137 |
| 11.6 Power off/Shutdown                | 138 |
| Chapter 12 Privacy and security        | 139 |
| 12.1 Privacy                           | 139 |
| 12.1.1 User Experience Project ON/ Off | 139 |
| 12.2 Security                          | 139 |
| 12.2.1 Screen-lock password            | 139 |
| 12.2.2 File password                   | 142 |
| Chapter 13 Cloud & Partner APP         | 146 |
| 13.1 Supernote Cloud                   | 146 |
| 13.1.1 Register and log in             | 146 |
| 13.1.2 Cloud service                   | 148 |
| 13.2 Supernote Partner App             | 149 |
| 13.2.1 Direct Transfer                 | 149 |
| 13.2.2 Quick log in on Mobile APP      | 152 |
| 13.2.3 APP main functions              | 155 |
| Chapter 14 Safety                      | 157 |
| Chapter 15 FAQ and Troubleshooting     | 158 |
| Q: How to make custom image templates? | 158 |

| Q: How to import document customized fonts                       | 160 |
|------------------------------------------------------------------|-----|
| Q: How to get Supernote Partner APP?                             | 160 |
| Q: What should I do when the device freezes or fails to boot?    | 161 |
| Q: How to eliminate afterimages on note pages or display screen? | 162 |
| Copyright                                                        | 162 |

## **Applicable Models**

This manual will guide you to use Supernote, and the applicable model is Supernote A5 X and Supernote A6 X

## > Specifications

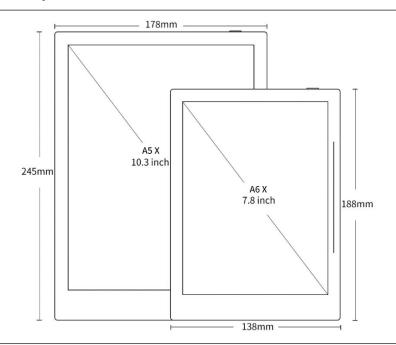

#### Supernote A5 X

**Resolution**: 1872\*1404(226DPI)

Storage: 32GB RAM: 2GB

Battery: 3800mAh

#### Supernote A6 X

**Resolution**: 1872\*1404(300DPI)

Storage: 32GB RAM: 2GB

Battery: 2900mAh

#### > Structures

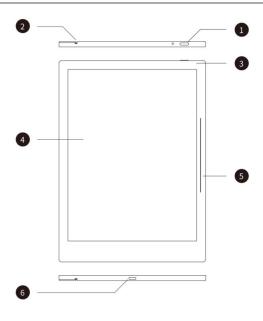

- 1. Power on/off
- 2. Guide Rail
- 3. Battery charge indicator
- 4. E Ink Display
- 5. Sidebar
- 6. USB port (type-C)

## **Chapter 1** Quick start

#### 1.1 Power on and the initial settings

 Hold the power button on the top right corner of device, until the Supernote logo appears

If cannot turned on, the device might need to be charged (Please refer to FAQ: *Unable* to power on or freezing problem for help).

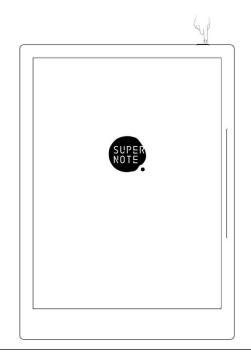

- 2. After first power on, please follow the instructions to complete initial settings:
  - System languages: English, Japanese, Simplified Chinese and Complex Chinese
     (Please refer to the chapter <u>Language</u>, <u>date& time</u> for more help)
  - Select DMS (Device Management Server) location
  - Connect to Wi-Fi (Please refer to <u>Connect to Wi-Fi</u>)
  - Set date & time (Please refer to the chapter <u>Language</u>, <u>date& time</u> for more help)
  - User experience project(Please refer to <u>User experience project on/off</u>)
  - Set hand dominance (Please refer to <u>Preferred</u>, all Illustrations in this user manual take the right-hand mode as an example.)
  - Create your first notebook (Please refer to <u>Create a new notebook</u>)

#### 1.2 Connect to Wi-Fi

 Swipe down from the top of the screen to open the top menu bar

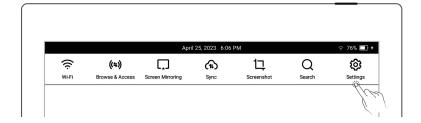

- Tap " Settings"
- Tap "Wi-Fi"

#### 2、Wi-Fi

- Tap "Wi-Fi" and turn"ON"
- Select a SSID to connect (enter password if needed)
- Tap "Add network" to join a hidden network (enter SSID, security and password)

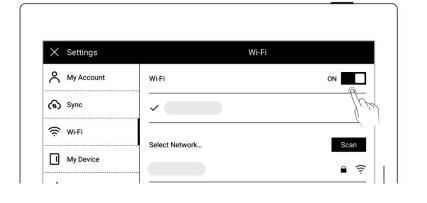

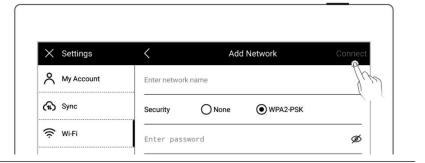

\*Note: If the " icon on the top menu bar turns black, it indicates your Supernote device has been successfully connected to a Wi-Fi network. Long press the " Wi-Fi" icon in the top menu bar to access the "Wi-Fi" settings screen.

## 1.3 Sign up and log in

Sign up

- 1. Open the top menu bar
  - Tap " Settings"
  - Tap" My account"

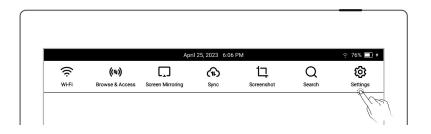

#### 2、 Sign up

- Tap "Sign up" to create an account by phone number or email address
- Enter phone number or email address and tap"Get code"
- Enter the verification code
   you received via SMS or
   email
- Select DMS (Device Management Server)location
- Tap "Next"

\*Note: The DMS location you select specifies where your device account data is saved and stored (The DMS location is not to be confused with

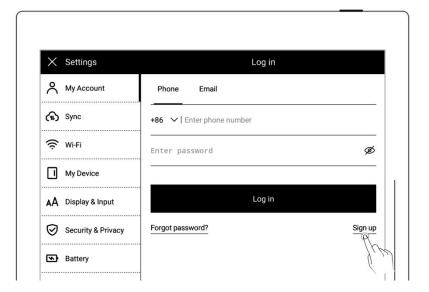

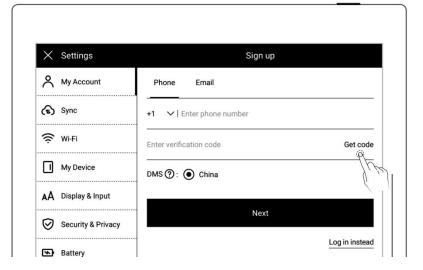

Supernote Cloud server location. You need to select your Supernote Cloud server location before using Supernote Cloud for synchronization)

- 3. Set account password
  - Enter the password twice
  - Tap "Register"

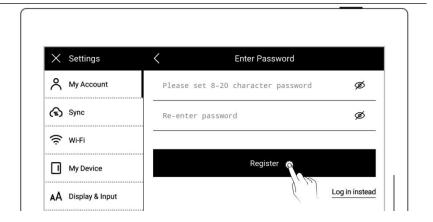

#### ➤ Log in

- Enter the phone number or email address you used to create the account
- Enter password
- Tap "Log in"

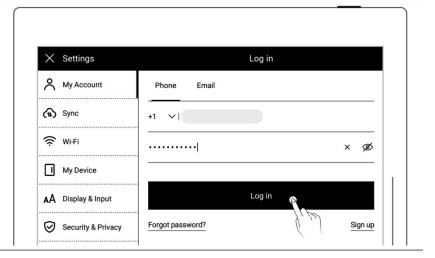

Log out

 Once you are logged in successfully, tap "Log out"

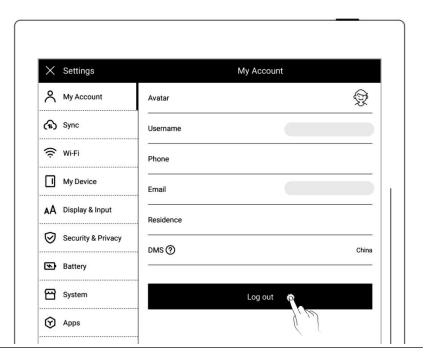

#### Reset password

• Tap "Forgot password?"

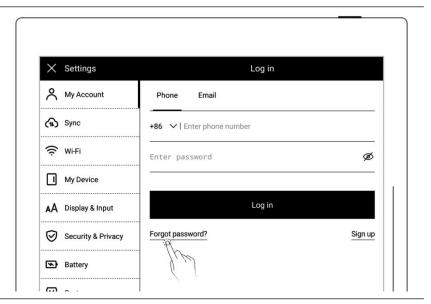

- Enter your account
- Tap "Verify"

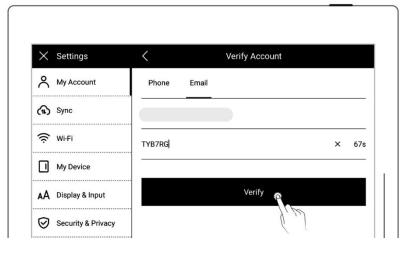

Enter your new password twice

Tap "Reset"

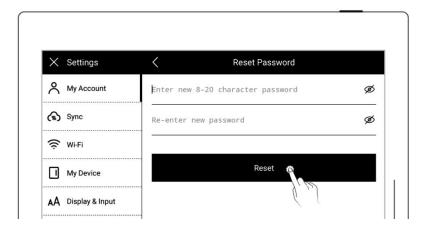

\*Note: Log in to bind your Supernote device to your account. (Refer to "Register and log in supernote cloud" or "Quick log in on Mobile APP" to get more registration methods). The device can be only bound to a sole account and you have to reset the device to factory settings if you want to switch to another account (Refer to "Reset" to restore factory initialization settings).

## **Chapter 2** Gestures and toolbar

#### 2.1 Gestures

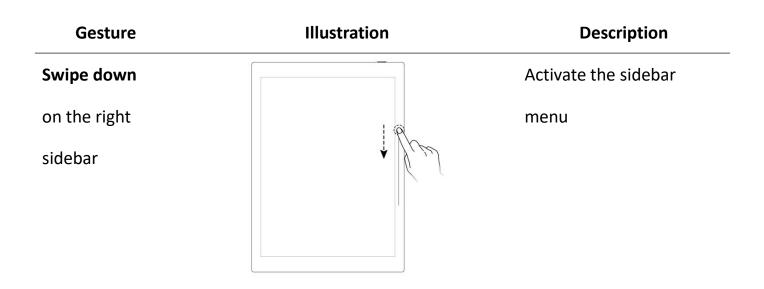

## Single-click with

single finger on screen

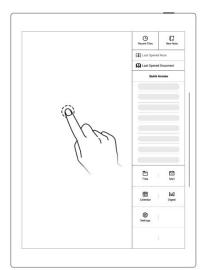

Close the sidebar menu

## Swipe up on the

right sidebar

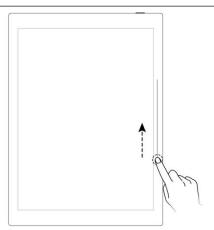

Refresh the screen to clear afterimages

## Swipe down

from the top of

the screen

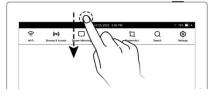

Open the top menu bar

## Swipe left (on

the screen)

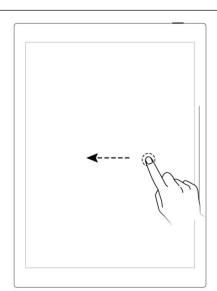

Go to next page

## Swipe right (on

the screen)

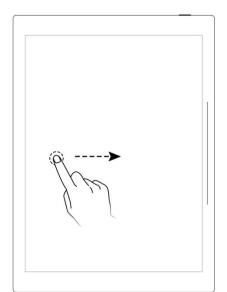

Go to previous page

Single-click in

the left part of

screen

Document

only)

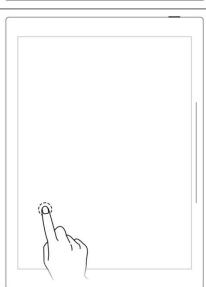

Go to previous page

## Single-click on

right part of

screen

(Document only)

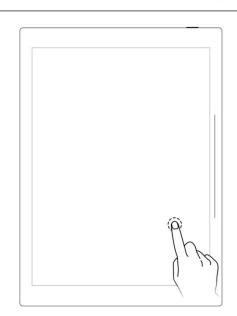

Go to next page

**Swipe up** in the top half of the screen

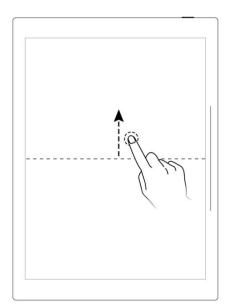

Return to page before jumping (You can use this gesture after jumping to a specific page via headings, stars, links, pages, table of contents, keywords, bookmarks, annotations, page numbers or searches )

Double-tap the screen with two fingers

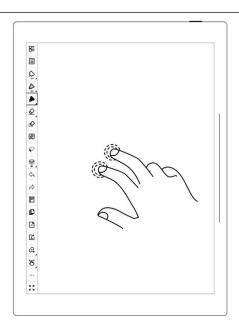

Display or hide the toolbar

Double-tap the top or bottom of the screen with one finger

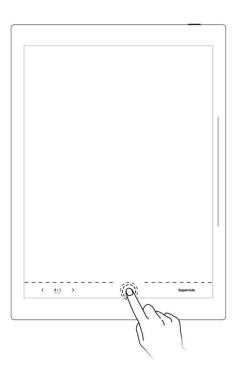

Display or hide the page number bar

## 2.2 Top menu bar

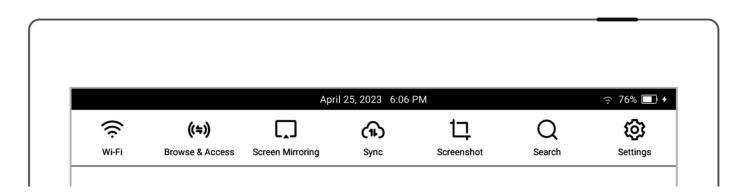

| Name                                                                | Description                                                                    |
|---------------------------------------------------------------------|--------------------------------------------------------------------------------|
| Wi-Fi-On                                                            | Enable or disable Wi-Fi connection                                             |
| Wi-Fi-Off                                                           |                                                                                |
| Browse & Access-On                                                  | Transfer files by the browser;Supernote and the                                |
| Browse & Access-Off                                                 | receiving device connected to the same Wi-Fi during                            |
|                                                                     | transfer.                                                                      |
| Screen Mirroring-On Keep Supernote and the receiving device connect |                                                                                |
| Screen Mirroring-Off                                                | to the same Wi-Fi during mirroring.                                            |
|                                                                     | Wi-Fi-On Wi-Fi-Off Browse & Access-On Browse & Access-Off  Screen Mirroring-On |

| (11)       | Synchronization | Tap to activate cloud synchronization; Currently    |
|------------|-----------------|-----------------------------------------------------|
|            |                 | supports Supernote Cloud, Dropbox and Google        |
|            |                 | Drive.                                              |
| 17         | Screenshot      | Take a screenshot of the current screen and save it |
|            |                 | in the /SCREENSHOT folder in PNG format             |
| Q          | Search          | Search files by file name, keyword or tag"  ""      |
| <b>(b)</b> | Settings        | Configure your settings                             |

## 2.3 Toolbar

## 2.3.1 Introduce the toolbar

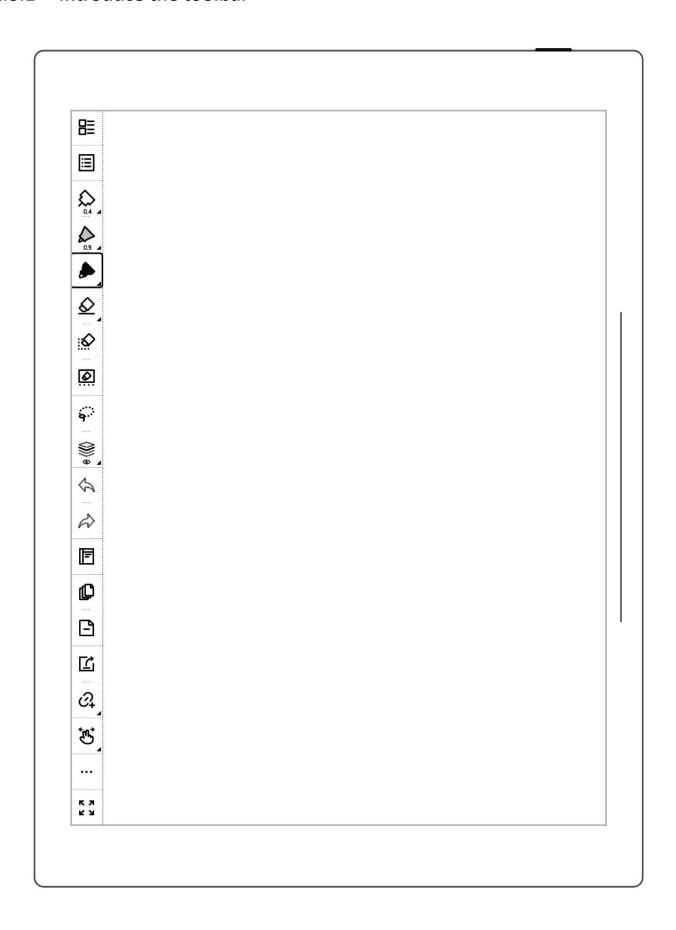

The following mainly introduces the basic tools used in standard notes. Other tools will be introduced in the description of the relevant functions. (Note: Illustrations for functions introduced in the user manual mainly use the left toolbar as an example.)

| lcon       | Name                    | Description                                                        |  |
|------------|-------------------------|--------------------------------------------------------------------|--|
|            | Back to" <b>Files</b> " | Tap to go back to " <b>Files</b> "                                 |  |
|            | Navigation window       | The navigation window in notes consist of keywords, headings       |  |
|            |                         | and stars, which can help you to search related notes quickly.     |  |
|            |                         | The navigation window in documents include table of                |  |
|            |                         | contents, keywords, annotations and stars, which can help you      |  |
|            |                         | to reach your target location within a document quickly.           |  |
| $\Diamond$ | Needle-point pen        | No special rendering effects. Both the thickness and the           |  |
|            |                         | grayscale are optional.                                            |  |
|            | Ink pen                 | Supports stroke based rendering. Both the thickness and the        |  |
|            |                         | grayscale are optional.                                            |  |
|            | Marker                  | Supports fixed rendering. The thickness is non-optional and        |  |
|            |                         | the grayscale is optional.                                         |  |
| $\Diamond$ | Regular eraser          | Allows you to erase specific details or parts of your              |  |
|            |                         | handwriting. Thickness is optional.                                |  |
| Q          | Stroke eraser           | Allows you to erase lines or strokes. Thickness is optional. (This |  |
|            |                         | eraser only applies to real-time recognition notes.)               |  |
| <b>\$</b>  | Region eraser           | Allows you to erase the lines or strokes within a specific area    |  |

|               |              | you have circled. (You can also slide the pen tip over the lines |
|---------------|--------------|------------------------------------------------------------------|
|               |              | or strokes to quickly erase them.)                               |
| <u>\\$</u>    | Erase all    | Allows you to erase all the handwriting on the current layer.    |
| 0             | White        | Grayscale colors                                                 |
|               | Light grey   |                                                                  |
|               | Dark grey    |                                                                  |
|               | Black        |                                                                  |
| 9             | Lasso        | You can zoom, rotate, copy, copy to another note page and cut    |
|               |              | selected handwriting with the lasso tool, which you can turn     |
|               |              | into headings, keywords, calendar events and links as well.      |
|               | Layer        | Layer function is only applicable in note pages, Apart from the  |
|               |              | main layer, three more layers can be added                       |
| \$            | Undo         | The Undo button can cancel the last 20 handwritten strokes or    |
|               |              | erased on the current page, as well as the last 20 layer and     |
|               |              | heading actions                                                  |
| $\Rightarrow$ | Redo         | The Redo button restores canceled strokes, layer actions and     |
|               |              | heading actions                                                  |
|               | Share/Export | Share via QR code or export note pages in a notebook as          |
|               |              | PNG/PDF                                                          |
|               |              | Export PDF documents in order to see the annotations             |
|               |              | applied to the original PDF documents                            |
| 07            | Add to Quick | Add current page or current note/document to Quick Access        |
|               | Access       | list in the sidebar menu                                         |

One-finger swipe Allow one-finger gesture to slide and turn pages page turning

Two-finger swipe Allow two-finger gesture to slide and turn pages page turning

One-finger tap Allow one-finger gesture to tap and turn pages page turning

Disable page

Turning gestures Disable page-turning gestures

| ••• | More             | Tap to display additional functions in notes or documents |
|-----|------------------|-----------------------------------------------------------|
| K N | Full Screen      | Tap to enter full screen mode                             |
| 3 K | Exit Full Screen | Tap to exit full screen mode                              |
|     | Mode             |                                                           |

## 2.3.2 Using the toolbar

➤ Hide and display the toolbar

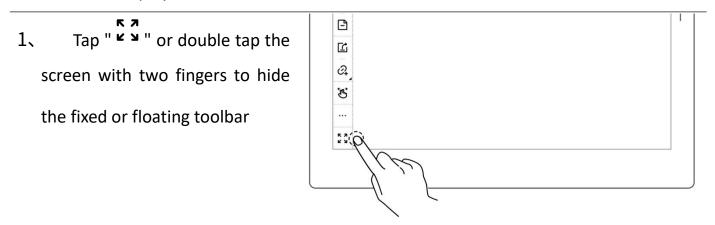

2. Tap " \* " or double tap the screen with two fingers again to display the fixed or floating toolbar

\*Note: You can choose to toggle on/off the full screen gesture and show/hide the " "button by going to Toolbar>More>Gesture Settings

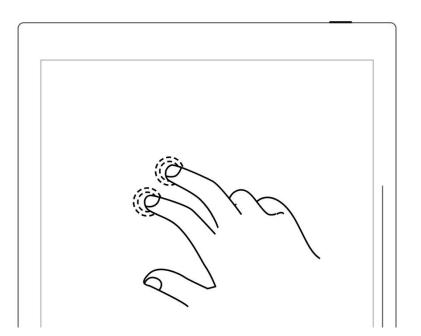

## > Switch between the fixed and

floating toolbar

1. Press the fixed toolbar for
1-2 seconds before an arrow
shape appears, then drag it as
the floating toolbar

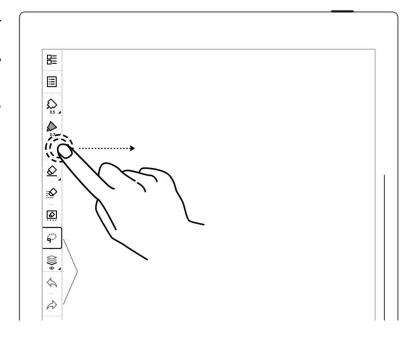

2. Drag the floating toolbar to the top, bottom, left or right edge of the screen to switch to the fixed toolbar

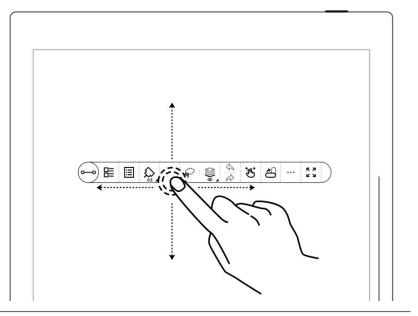

- Change the fixed toolbar position
  - Drag the fixed toolbar to the top, bottom, left and right edge of the screen, or tap

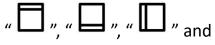

"to change its position

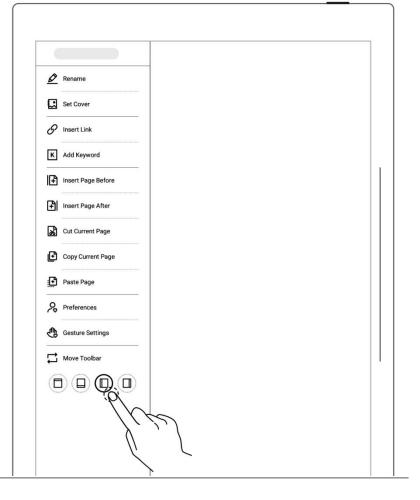

Change the floating toolbar direction

Tap " " or drag the vertical floating toolbar to the top or bottom edge of the screen until a dashed line indicating the horizontal floating toolbar appears before releasing it to switch (and vice versa)

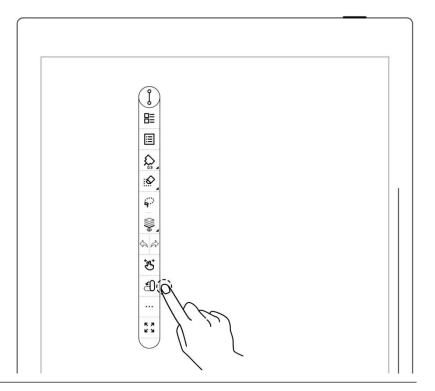

#### ➤ Shorten the floating toolbar

Tap "o—o" to shorten the floating toolbar

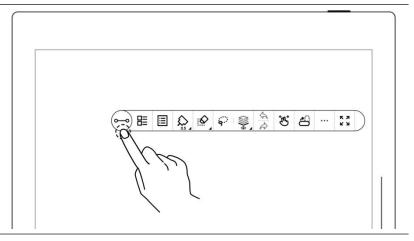

 By default setting, the pen and eraser button are the ones that appear on the shortened floating toolbar

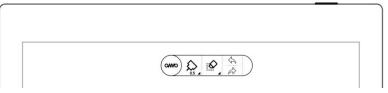

\*Note: To switch to the pen and lasso button, go to

Toolbar>More>Preferences

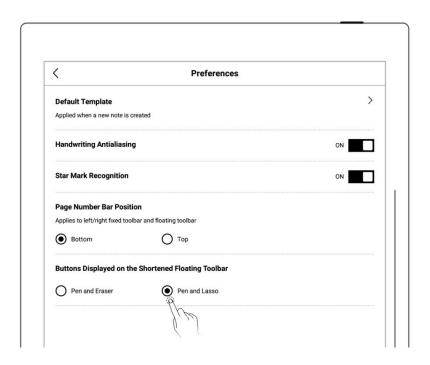

## 2.4 Page number bar

> Introduction of page number bar

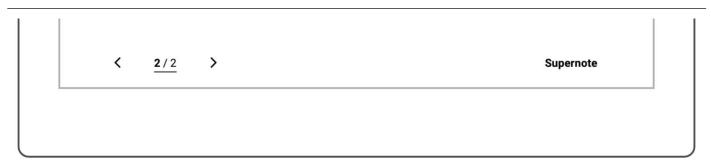

Left turning page
 Go to previous page

1/1 Page number Click to enter the page number for page quick jump

> Right turning page Go to next page

➤ Hide and display the page number bar

1. Double tap with one finger at the page number bar blank area to hide it

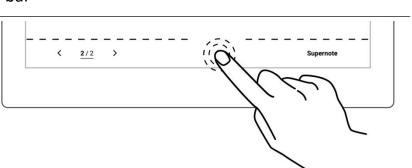

2. Double tap with one finger again at the page number bar area to display it

\*Note: You can move the position of page number bar at the top or bottom of the screen by "Toolbar>More>Preferences"; You can choose to toggle on/off the page number bar gesture by going to "Toolbar>More>Gesture Settings"

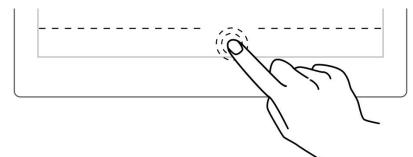

#### 2.5 Eraser Gesture

#### 1. The use of gesture eraser

- When the pen is raised,
   Press and hold the screen
   with two fingers
   simultaneously to activate
   the region eraser
- Use the pen as eraser after activating gesture eraser

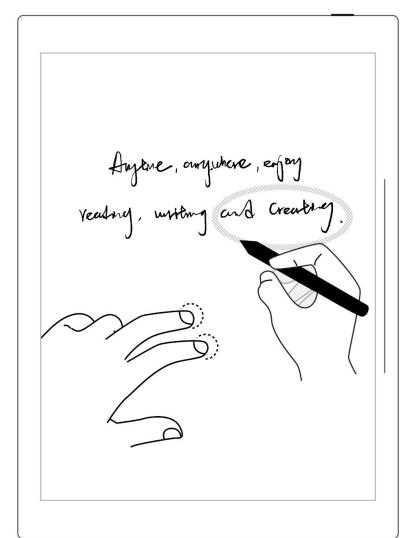

After erasing, move fingers
 off the screen , The pen
 switches back to the original
 selected feature

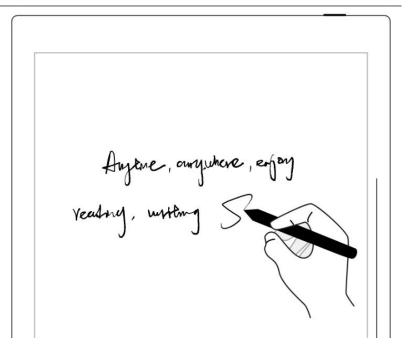

#### 2. Effective area of gesture eraser

- Press two fingers at the same time in the screen area 220°-300° outside the shadow area of the image, below the tilt of the pen activates the gesture eraser(see right image).Otherwise, it will be invalid.
- When using eraser gesture,
   please do not move and put
   your fingers together or too
   far apart.

\*Note: The effective angle range for gesture eraser may vary according to your pen holding posture; placing two fingers on the screen far away from the pen can keep them from being in the invalid area and more easily trigger the eraser.

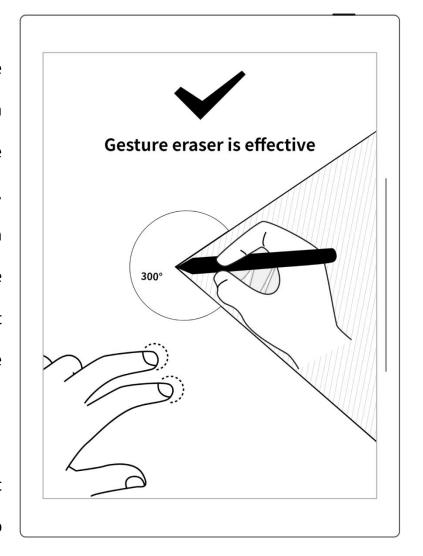

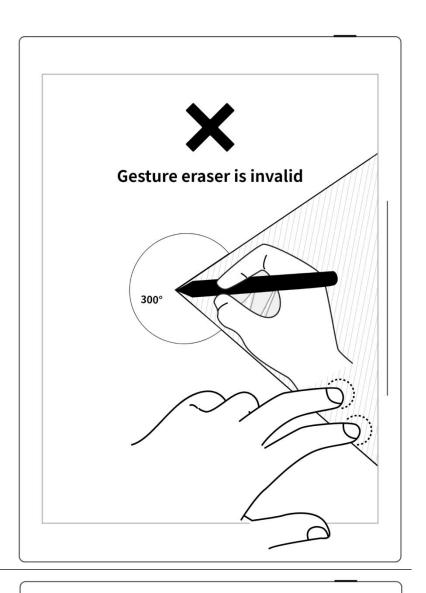

\*Note: The gesture eraser is available in Note, Document, Calendar and Digest. To turn on or off this feature, go to "Toolbar>More>Gesture Settings".

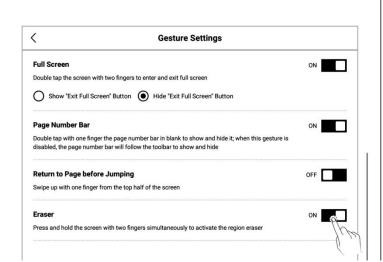

## **Chapter 3** Basic settings

## 3.1 Language, date & time

 Swipe down from the top of the screen to open the top menu bar

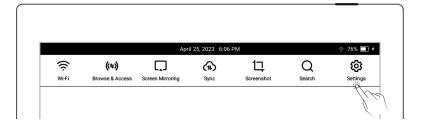

- Tap " Settings"
- Tap "Display & input"

#### Language

1、Tap "Language"

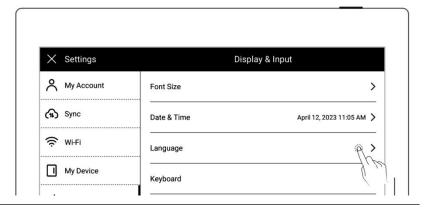

2. Select system language

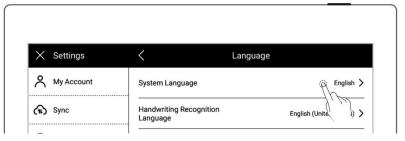

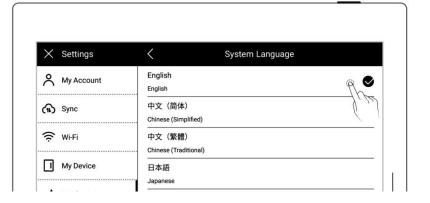

#### > Font

- 1, Display & input
  - Tap "Font Size"

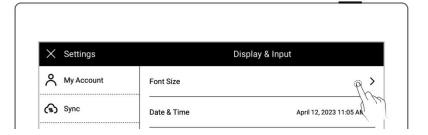

- 2. Font size
  - Tap to choose your favorable font size

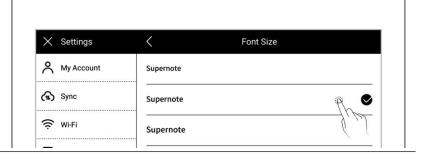

#### Date & time

1、Tap "Date & time"

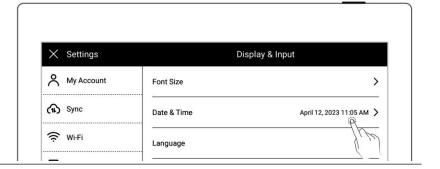

- Network automatic acquisition time On/Off
  - "Network-provided time" (Default On)
  - "24-hour format" (DefaultOn)

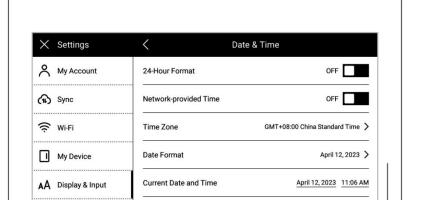

- 3. Set time and time zone manually
  - Tap "Network-provided time"and turn "OFF"
  - Choose your "Time Zone"
  - Tap the date
  - Tap" "or " "slide
    the year and month then
    tap the date
  - Tap "OK"

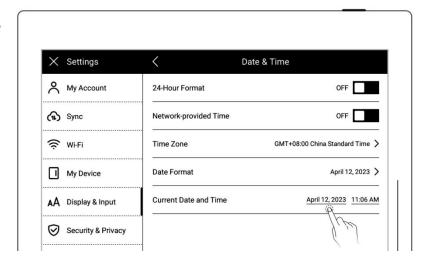

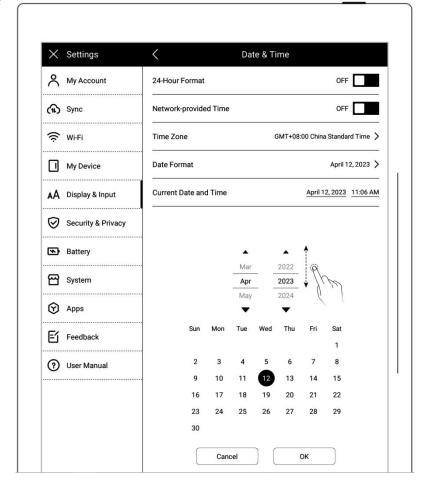

- Tap the time
- Adjust hr/min/sec
- Tap "OK"

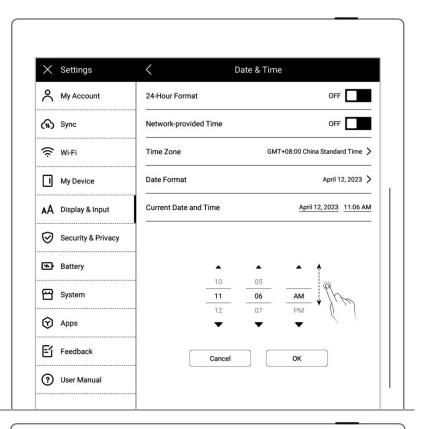

#### 4. Date format setting

- Tap "Date format" Select the format
- Tap "<"and return

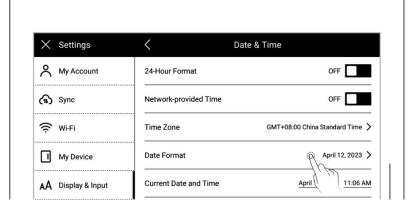

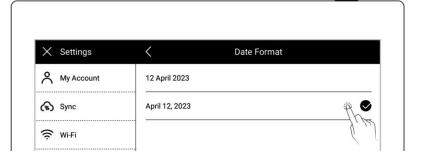

## 3.2 Stylus

Calibration

 Swipe down from the top of the screen to open the top menu bar

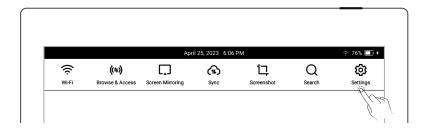

- Tap " Settings"
- Tap "Display & input"

#### 2. Display & input

- Tap "Stylus Settings"
- On the "Stylus Settings" page, tap "StartCalibration"

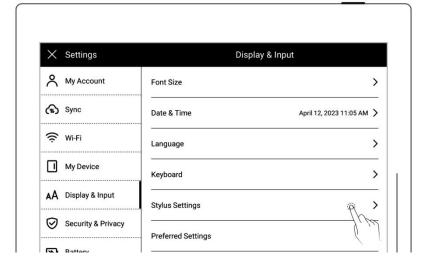

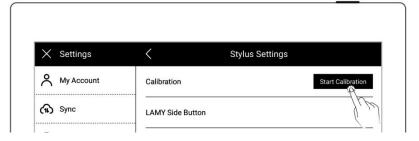

3. Tap the center of cross marks appear on the screen with your stylus

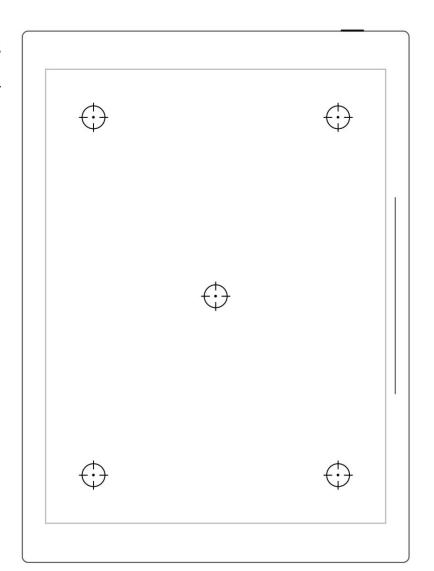

#### 4. Check the calibration results

- Handwriting in the square area
- Tap "OK" if you are satisfied
  with the accuracy, or tap
  "Recalibration" to calibrate
  again

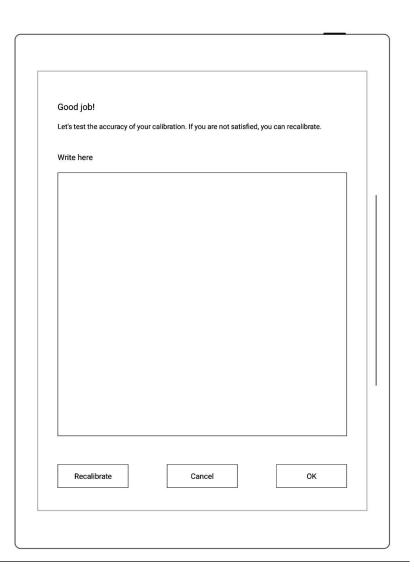

#### > LAMY Side Button

1, Tap "LAMY Side Button"

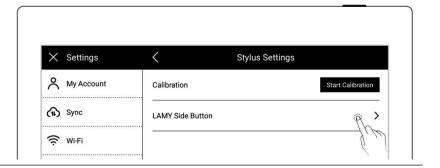

2. Choose to activate the region eraser or lasso by pressing and holding the side button

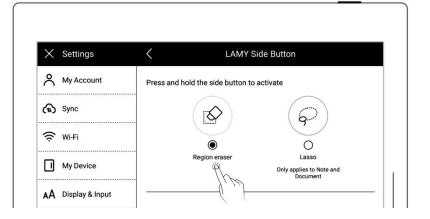

### 3.3 Preferred

 Swipe down from the top of the screen to open the top menu bar

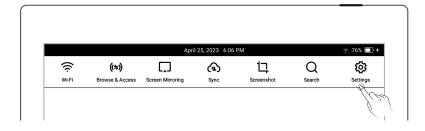

- Tap " Settings"
- Tap "Display & input"
- 2. Display and input
  - Tap "Preferred settings"

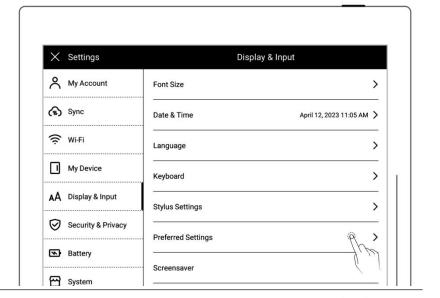

- 3. Hand dominance
  - Tap "Left-handed" or "Right-handed" to change hand dominance

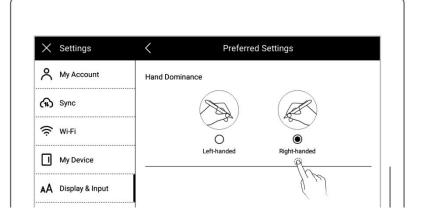

# 3.4 Keyboard

- Swipe down from the top of the screen to open the top menu bar
  - Tap " Settings"
  - Tap "Display & input"
  - Tap "Keyboard"

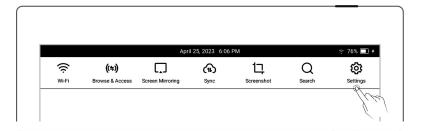

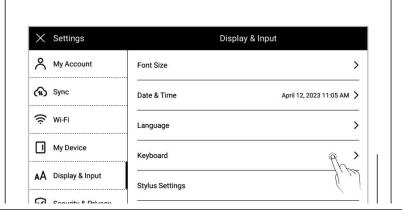

- 2. Or press and hold " on the keyboard to enter
  - Tap "Keyboard Settings"

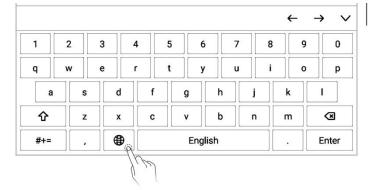

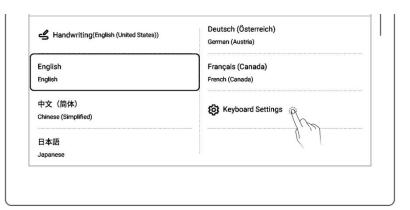

#### 3、Add a keyboard

- Tap "Add Keyboard"
- Tap "Add" (The keyboard can switch between up to 7 languages)

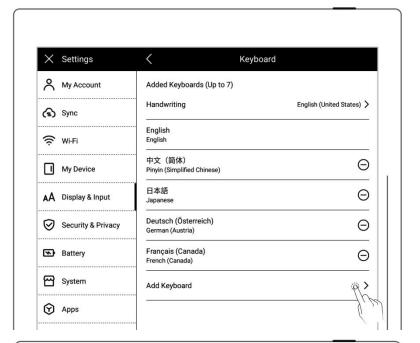

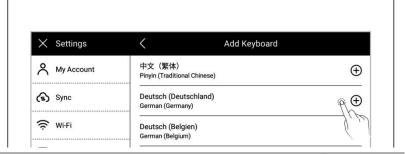

## 4. Remove a keyboard

• Tap "ORemove"

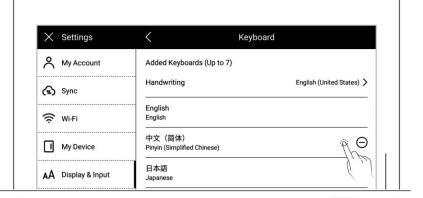

- 5. Using the handwriting keyboard
  - On the Keyboard page, tap"Handwriting"
  - Select your frequently used handwriting recognition language

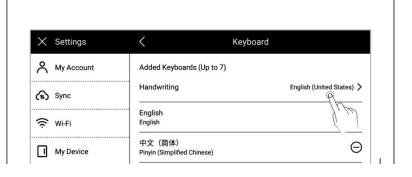

#### 3.5 Screensaver

- 2. Swipe down from the top of the screen to open the top menu bar
  - Tap " Settings"
  - Tap "Display & input"

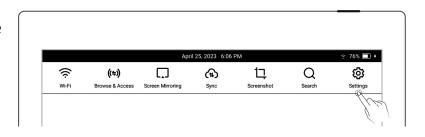

## 3、Tap "Screen saver"

System: the default screen saver

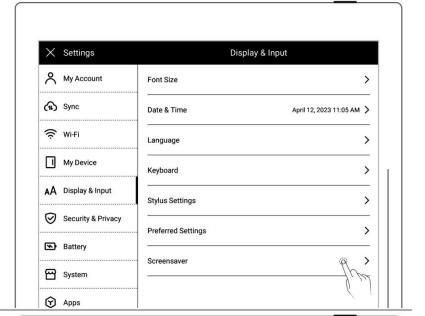

- 4. Customize a screen saver
  - Tap "More"

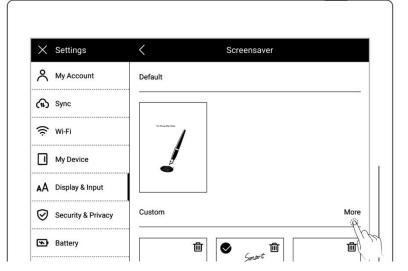

## 5. Select a picture

- Select the folder where the picture is located
- Choose a picture you like

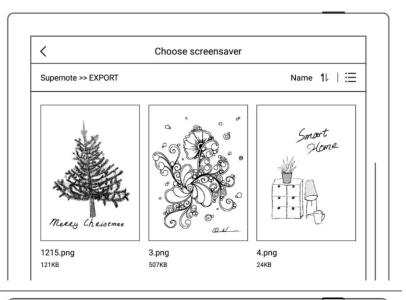

#### 6. Preview a screen saver

- The preview image can be zoomed in/out and moved.
   Tap "Fill" and "Fit" to adjust the image
- Tap "OK"

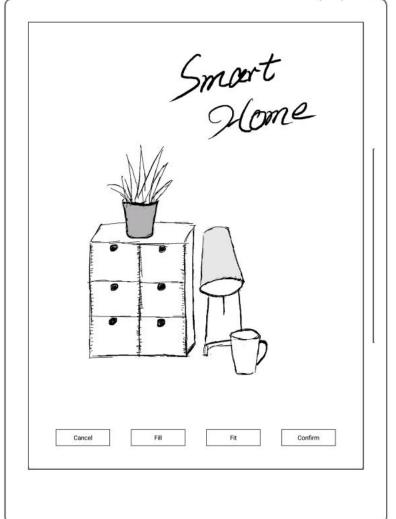

- 7. After setting completes, the page goes to the custom Screen saver
  - The latest six screen savers
     will be displayed
  - Tap the customized image to enter preview mode to re-adjust the image
  - Tap "" to delete recently set screen saver (the original screen saver file will not be deleted from device drive)

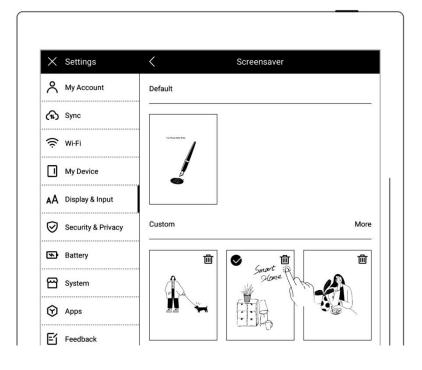

\*Note: Only PNG, JPG, WEBP format picture available for customized screen saver.

## 3.6 Low power consumption

The following settings can save power consumption of the device.

## Set auto sleep time

- Swipe down from the top of the screen to open the top menu bar
  - Tap " Settings"
  - Tap "Battery"

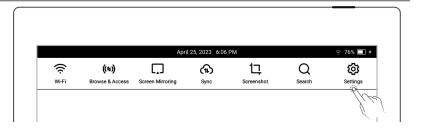

#### 2, Battery

- Tap "Auto Sleep"
- Select waiting time before going to sleep when not in use

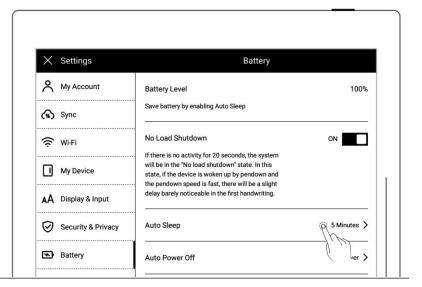

#### Set auto power off time

- Tap "Auto Power Off"
- Select waiting time before powering off automatically when not in use

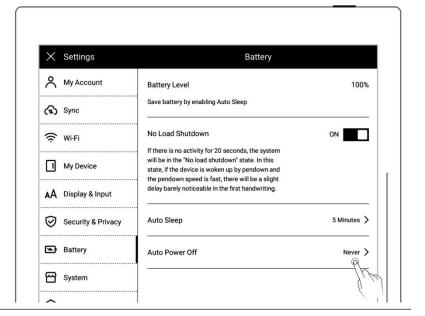

No load shutdown ON (A6 X not supported)

Tap "No load shutdown"and turn "ON"

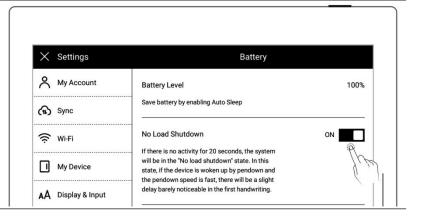

> Power consumption reduction details (The figures contained below is based on the

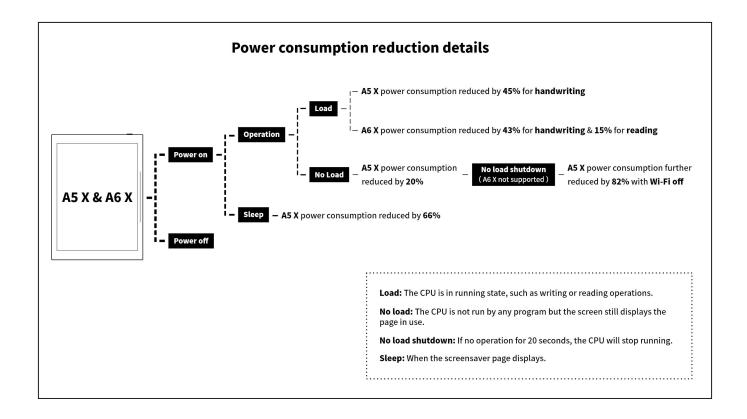

## 3.7 Synchronization

You can choose to use Supernote Cloud/Dropbox/Google Drive to sync files on your Supernote.

- Swipe down from the top of the screen to open the top menu bar
  - Tap " Settings"
  - Tap "Synchronization"

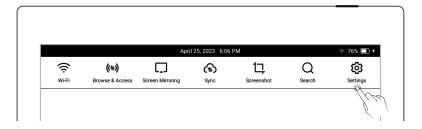

2. Choose the cloud service

#### > Select Supernote Cloud

If you choose Supernote
 Cloud, you need to register
 and log in My Account in
 advance

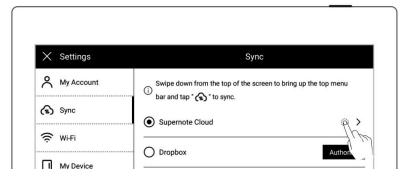

- Tap"Supernote Cloud"
- Tap " in the upper left corner of the folder to select the folder to be synchronized, and click "Save"
- Swipe down from the top of the screen to open the top menu bar, tap " to synchronize

\*Notes: For first time using Supernote Cloud users, select the server location in advance is necessary.

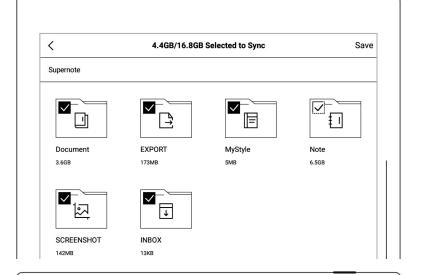

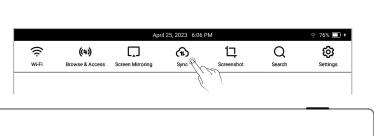

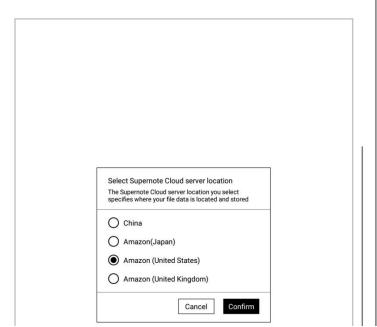

- Tap"Security & Privacy"
- Tap"Supernote Cloud Server Location"

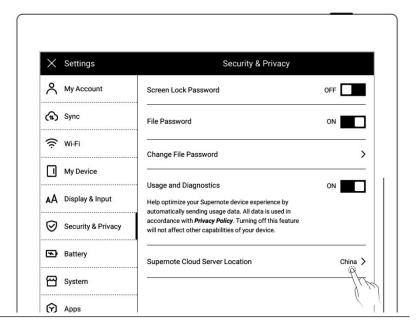

 Select the server location you need to switch to and tap "Change"

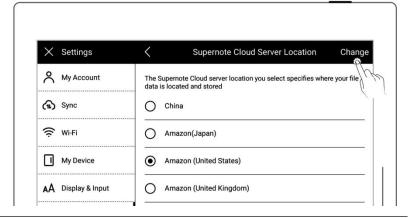

- Select Dropbox or Google Drive (The following uses Dropbox as an example)
  - Tap "Authorize"

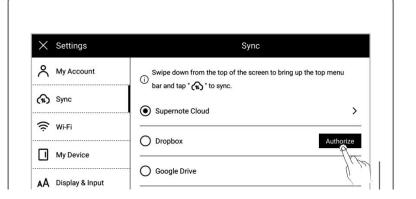

 Open the following web page from PC browser

https://bind2dropbox.supernote.com

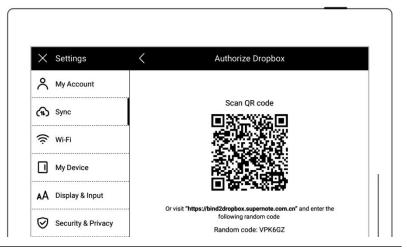

- ♦ For PC web browser
- Input the random code appears on device
- Click "get Dropbox authorization"

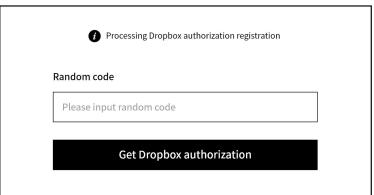

- ♦ It will jump to the Dropbox website to proceed authorization
- Input the Dropbox account ID and password
  - Please check device status after completing of authorization
- If authorization times out,
   please follow the prompts
   instruction
- It will jump to the Dropbox
   account page upon
   authorization

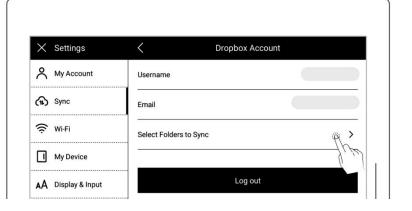

- ♦ Configure sync folders
- Tap "Select Folders to Sync"
- Tap "\sum " in the upper left corner of the folder to select folder the be to synchronized, and click "Save"
- If you want to select a \*Note:" subfolder, the chosen folder should be synced to the device cancelled first

(Due to the difference between Dropbox cloud storage Supernote device storage space, this part of the configuration will be limited according to the selected folder size)

Swipe down from the top of the screen to open the top menu bar, tap synchronize(A in progress be cannot cancelled at this time.)

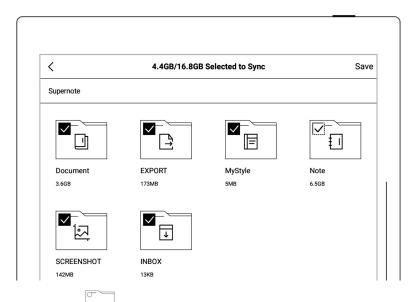

"The icon is created in the Dropbox current cloud and represents a folder that has not been

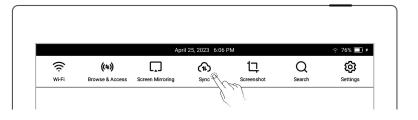

\*Note: After selecting folders you want to sync to Dropbox or Google Drive and activating the sync function on the device, you will find a folder named "Supernote" automatically created on your Dropbox or Google Drive. This folder is the main synchronization folder for your Supernote device. Please do not delete, rename or move it.

# 3.8 Third party application

Make sure the Wi-Fi is well connected before access.

1. Swipe down from the top of the screen to open the top menu bar

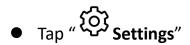

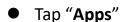

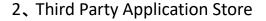

- Tap "Supernote App Store"
- Select the app, tap"Download". Then tap"Open" to use afterinstallation
- Installed apps are displayed in the sidebar menu.

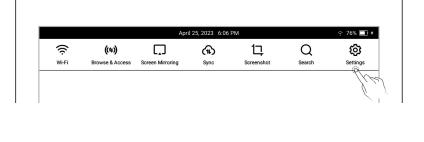

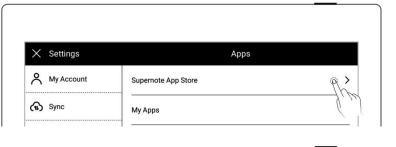

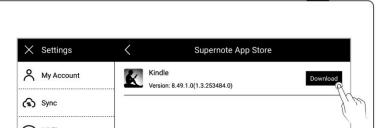

# Third Party ApplicationManagement

- Tap "My apps"
- Select the app to uninstall, tap "Uninstall"

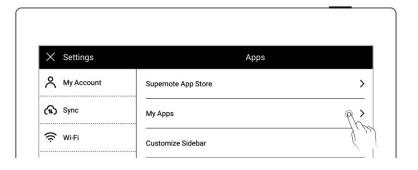

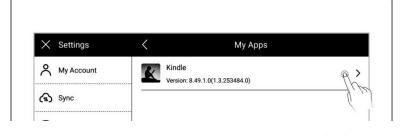

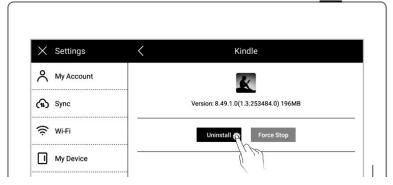

## 3.9 Custom the sidebar menu

- 1. Swipe down from the top of the screen to open the top menu bar
  - Tap " Settings"
  - Tap "Apps"

April 25, 2023 6.06 PM 

7 76% 

(\$)

Wi-Fi Browse & Access Screen Mirroring Sync Screenshot Search Settings

### 2、Tap "Customize slidebar"

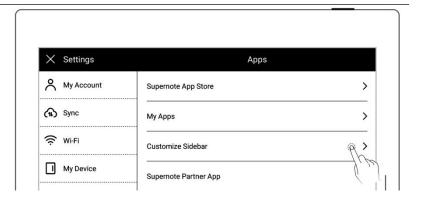

- Select the apps you want to in the sidebar menu and sort them
  - Tap "+" to add an app to the sidebar menu
  - Tap "⊖" to remove an app from the sidebar menu
  - Tap up or down arrows to rearrange the order of the apps

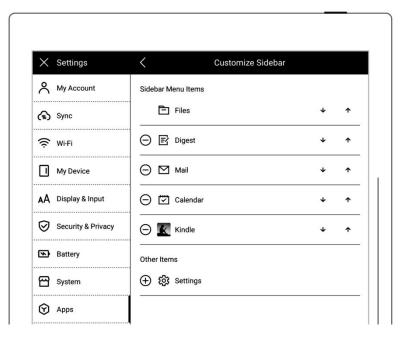

#### 3.10 Bluetooth

- 1, Open the top menu bar
  - Tap " Settings"
  - Tap"My Device"
  - Tap"Bluetooth"

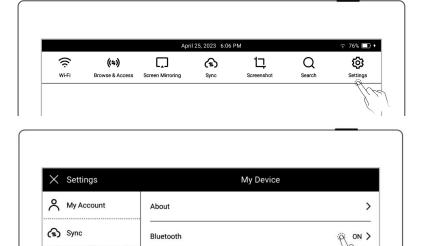

Direct Transfer

€ Wi-Fi

- 2. On"Bluetooth" page
  - Turn Bluetooth ON
  - Tap"Scan"
  - Select the device to be paired, input pairing code if

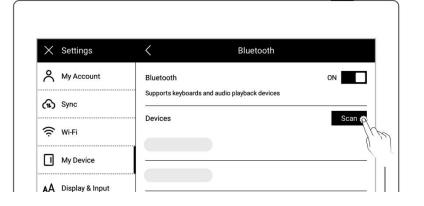

\*Note:When reading PDF, EPUB, CBZ, FB2 and XPS documents, you can turn pages using Bluetooth.

# **Chapter 4** Handwriting and Drawing

#### 4.1 Create a new notebook

1. Tap " + New Note" in the sidebar menu

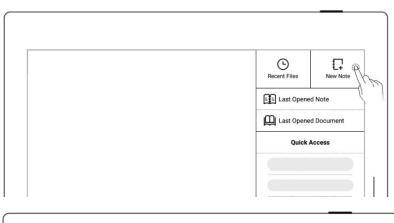

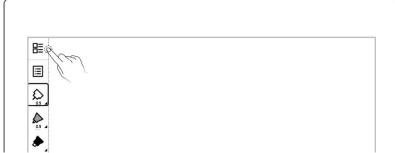

Or tap "Files" in the sidebar menu to access the "Files" page, then tap " Hew Note" in any file.

|                    | Files |              |
|--------------------|-------|--------------|
| Supernote >> Note  |       | Name 11   == |
| O<br>Total 2 items |       |              |
|                    |       |              |

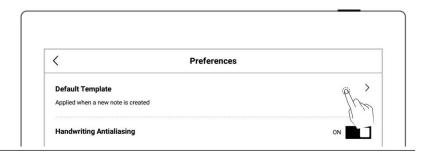

3. Enter a new name for the note or use the default name , Select a note type and tap "OK".

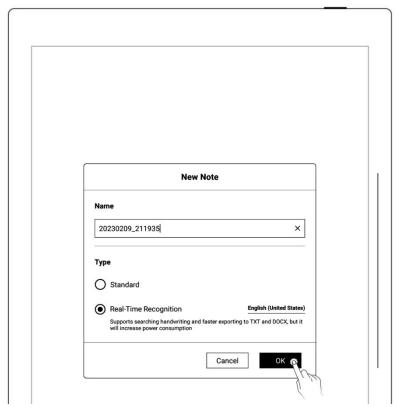

\*Note: The default template for new notes is white. (To change the default note template, go to Toolbar>More>Preferences. PDFs cannot be used as default templates.)

#### 4.2 Rename a notebook

- 1、 Tap " More" on the toolbar
  - Tap " Rename"
  - Enter a new name in the popup window and tap"OK"

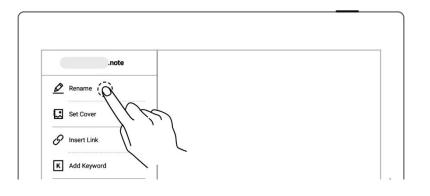

\* Note: File names cannot start and end with a space, nor can they contain special symbols, such as  $\bigvee$  \*:?"<>|.

## 4.3 Set a notebook cover

- 1、 Tap " ••• More" on the toolbar
  - Tap " Set Cover"

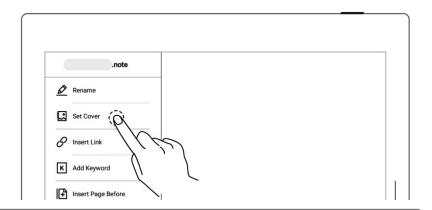

## 2. Cover setting

- Tap to switch the "select note" and "select Image" (Images are all Images in My file)
- Tap to select the note page or image
- Tap "Apply"

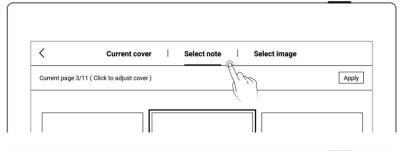

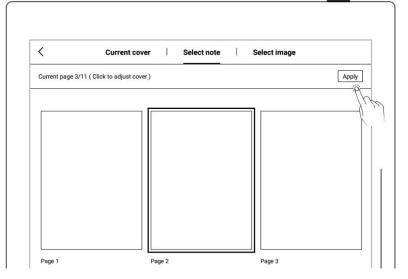

## 3. Cover adjustment

- Tap to select the note page or image
- Tap again to enter the preview

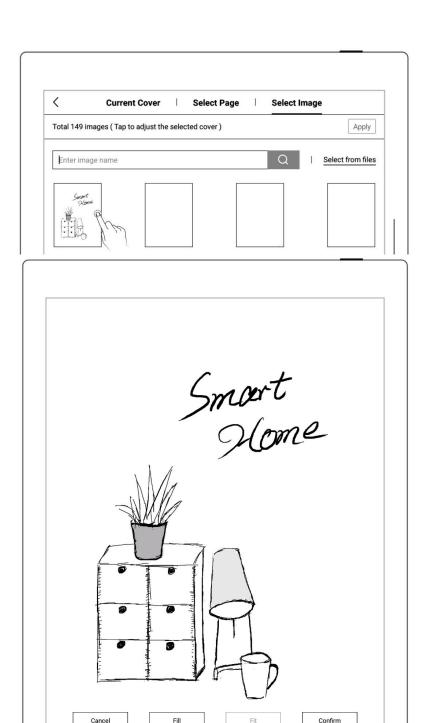

\*Note: Deleting the current cover will restore the default last page as the cover; you can select a image from my file as the cover; the cover supports only images in PNG, JPG, JPEG and WEBP formats.

# 4.4 Change templates

- Tap " Templates"
- Or select one or more pages on the "Pages" screen and tap " Templates".

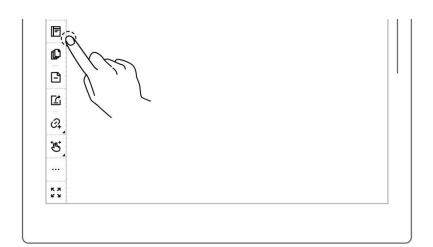

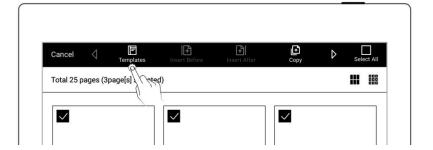

- Built-in templates
  - Tap on the template to apply it

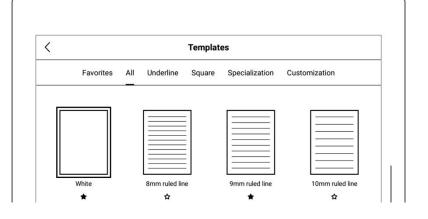

- Image
  - Tap "Customization" or select from MyStyle folder
  - Tap an image to apply it directly as a template.

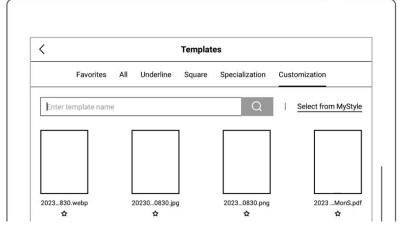

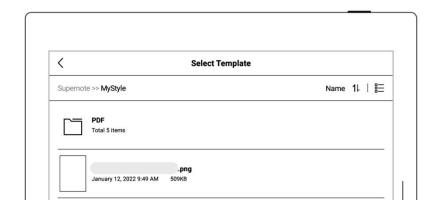

- ➢ PDF
  - Tap "Customization" or select from MyStyle folder
  - Tap a PDF template to select one or more pages on the "Pages" screen
  - Tap " Apply as Template "(Note:Supports navigating between pages via the links embedded in the original PDF)

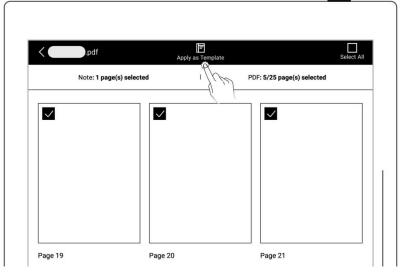

Note: Support importing custom image and PDF templates, please refer to <u>How to make</u> <u>a custom note template using images</u>?

# 4.5 Using layers

Layer function is usually applicable for drawing. Apart from the Background layer and the main layer, another three layers can be added.

- Tap " Layers"
- The "Main Layer" is The "Main Layer" is mainly handwriting used for words. It's the only layer where you can set headings and keywords for notes, create links and calendar events. (Please refer to "Using headings", "Using Keywords ", "Using links" Recognize titles for event").

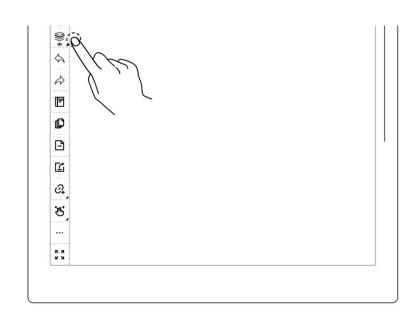

- Add, delete, show/hide
   To add, delete, show/hide layers
  - Tap " " to add a layer
  - Tap " " to delete the selected layer
  - Tap " o hide a layer
  - Tap " To display a layer

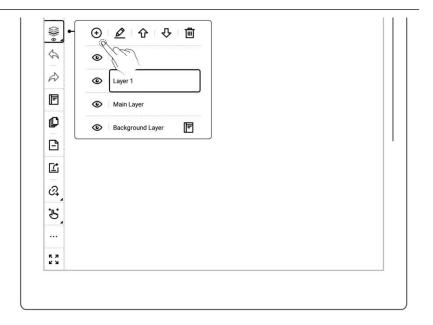

- 2. Adjust the layer sequence
  - Tap " ♣ " or " ♠ " to adjust the order of selected layer

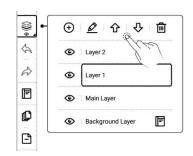

- 3、 Rename layer

  - Enter a new name in the popup window and tap
     "OK" to rename the selected layer

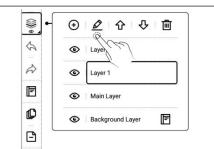

# 4.6 Using headings

- 1、 Create headings
  - Tap " Lasso", select handwriting content by drawing a circle around it with stylus.

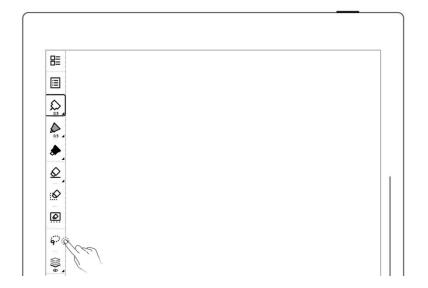

- Tap " H "to select a heading pattern
- \*Note: Handwriting in the lassoed heading area cannot be performed.

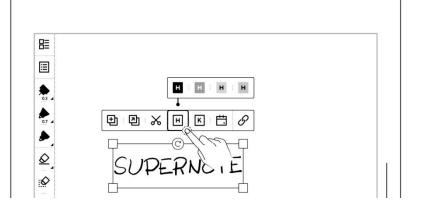

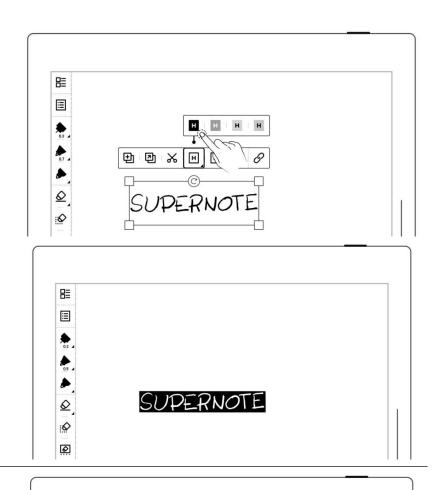

- 2. Check headings
  - Tap " Navigation Window"
  - Select "H Headings"
- 3. Delete headings
  - Circle a heading with the lasso tool and tap " \(\mathbb{H}\)".
  - Alternatively, on the
     Headings page, tap "X".

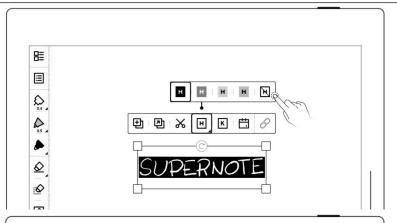

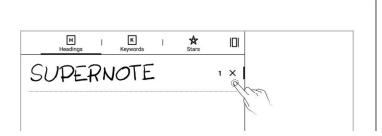

\* Note: The heading function is only available on main layer.

# 4.7 Using keywords

The content written on the note or document page can be identified by circled keywords, so as to quickly search for the file pages related to the keywords. Take below "notes" as an example:

## 1、 Add keywords

- Lasso the handwritten text you want to create a keyword from and tap
   "K"
- Or tap " More"and " Add Keyword".
- Enter a keyword using the keyboard and tap"Add";
   or select one from recently used.

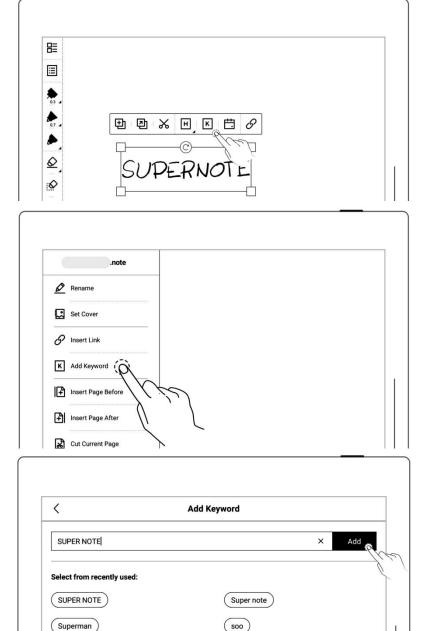

- 2. Check keywords
  - Tap " Navigation
    Window"
  - Select "Keywords"

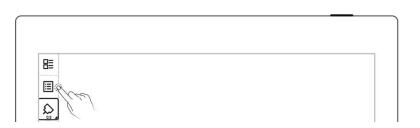

## 3. Delete keywords

On the "Keywords" page,tap "X".

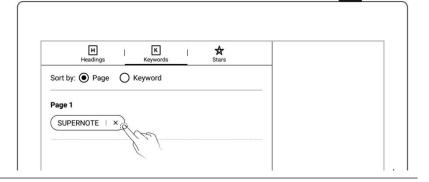

<sup>\*</sup>Note: Keywords only can be recognized in the main layer.

# 4.8 Organize handwriting

# 4.8.1 Copy/cut/paste handwriting

- 1、 Tap " Lasso"
  - Select handwriting content by drawing a circle around it with stylus.

  - After that, the lasso icon
    will be switched to
    "
    Paste"

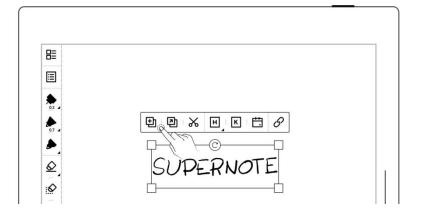

- 2. Paste copied or cut handwriting to the current note
  - After tapping the

    " Copy"or " Cut"

    icon, stay on the current

    page or jump to another

    page from

    the Pages"screen.
  - Or tap " Copy to" to jump to the "Pages" screen and select a target page.
  - Tap the screen with stylus
     nib to paste the note
- 3. Paste copied or cut handwriting to a different note
  - Open a different note
  - Tap " Paste" (skip this step if the paste icon is already selected)
  - Tap the screen with stylus

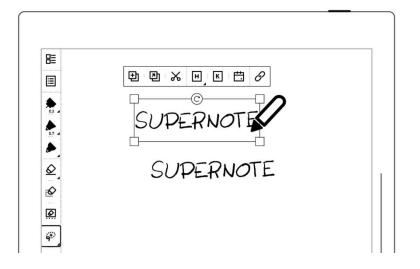

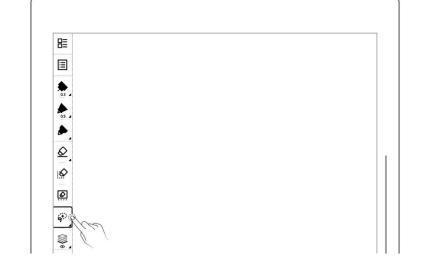

to paste

\*Note: Tap " To clear clipboard and the paste icon will also switch back to the lasso icon.

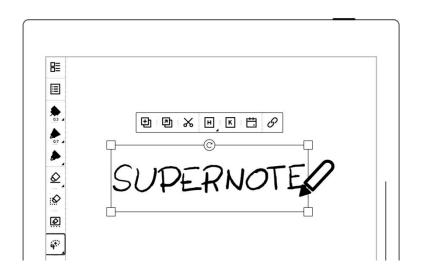

## 4.8.2 Move handwriting

- Tap " Lasso", select handwriting content by drawing a circle around it with stylus.
- Drag in lasso selected square region with pen nib

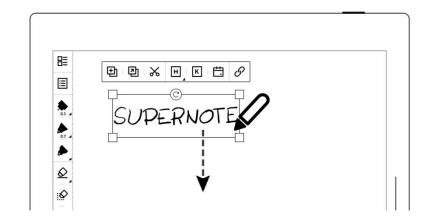

## 4.8.3 Zoom in/zoom out handwriting

- Tap " Lasso", select handwriting content by drawing a circle around it with stylus.
- In the region selected by lasso with pen tip, select

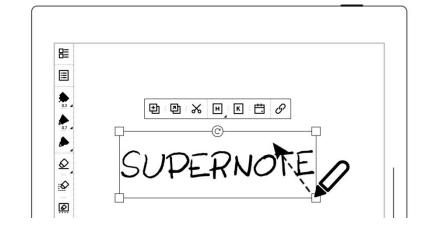

the four corners of the lasso square, drag it outward/inward to zoom in and zoom out.

## 4.8.4 Rotate handwriting

- Tap " Lasso", select handwriting content by drawing a circle around it with stylus.

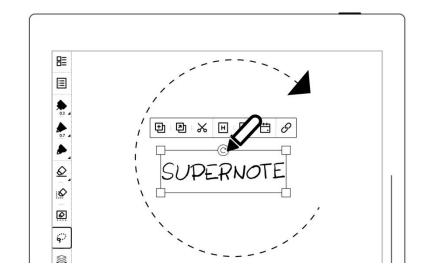

# 4.9 Organize pages

# 4.9.1 Delete/insert note pages

- 1. Delete a note page
  - Tap " ☐ " to delete current page
  - Or tap " pages"and long press a note page until the function bar

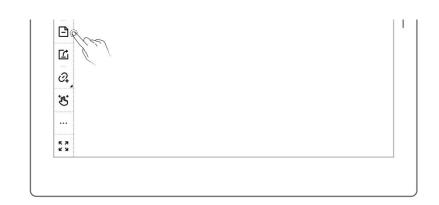

appears. Select the note page(s) you want to delete and tap

Delete"

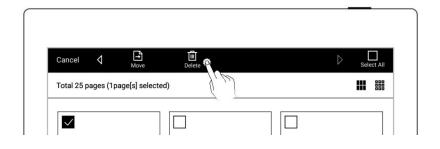

## 2. Insert a note page

- Tap " " " on the toolbar or navigate from the top function bar on the "Pages" screen.
- Tap " Insert Page
   Before" to insert a note
   page before the current
   page
- Tap " Insert Page
   After" to insert a note
   page after the current
   page

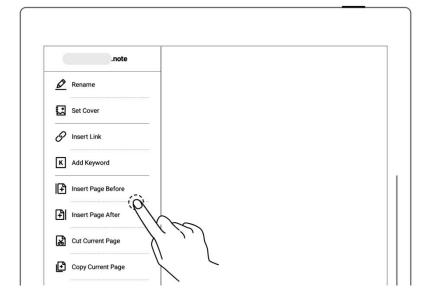

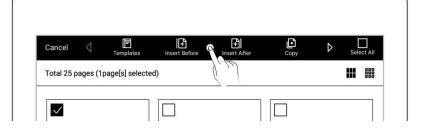

## 4.9.2 Copy/move note pages

- 1、 Tap "Pages"
  - Long press a note page until the function bar appears at the top of the screen

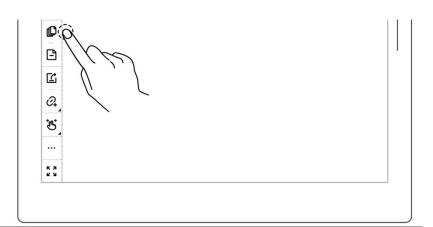

- Select note page(s) to copy or move

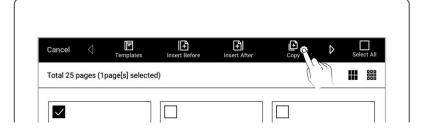

- 2、 "Copy to" / "Move to"page
  - Stay in the current note or select another note
  - Tap to select a page to be moved or copied
  - Select the "Before page"
     or "After page" of the
     target page
  - Tap" **OK**"

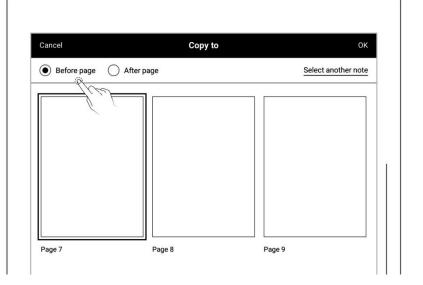

## 4.9.3 Cut/copy current note page

- 1、 Tap " ••• More" on the toolbar
  - Tap " Cut Current Page" Copy Current Page"
  - Select where to paste the cut or copied page in the current note or other notes
  - Tap " Paste Page" to paste the cut or copied page

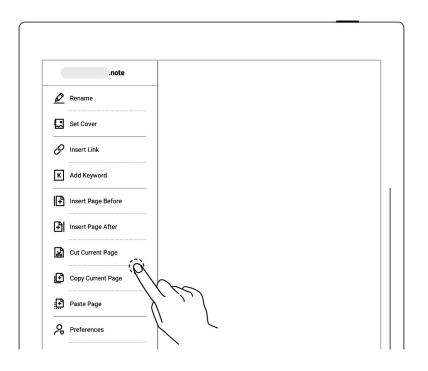

## 4.10 Using links

- 1, Insert links
  - Lasso the handwriting you need to create a link for or tap " More",
     then tap " Insert
  - Select a link style and

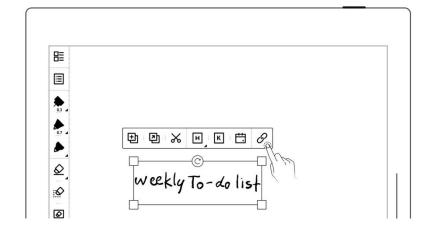

target type (When creating a link from the More menu, you can choose how the link title to be displayed)

Select a link target

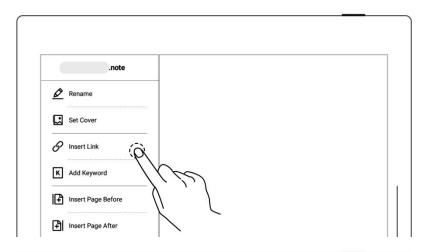

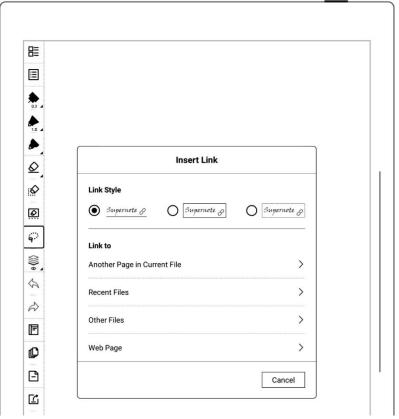

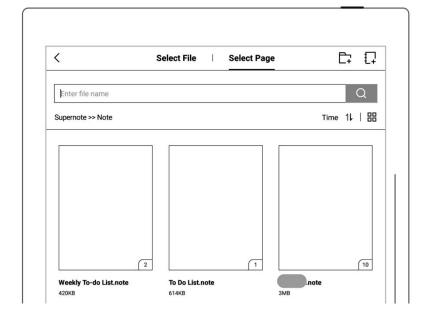

#### 2, Edit links

• Circle a link with the lasso tool and tap " ".

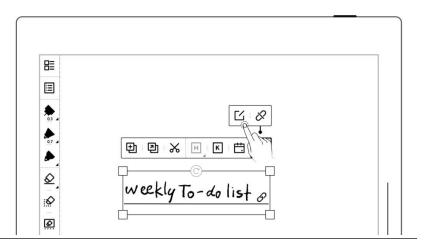

#### 3. Delete links

• Circle a link with the lasso tool and tap " ".

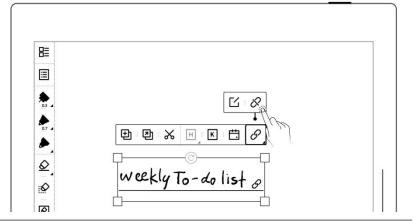

#### 4. Navigate using links

- Tap the link to jump to the target location
- Tap " "or swipe up with one finger in the top half of the screen to return to the page(s) before jumping step by step; tap " " to return to the original page before jumping at

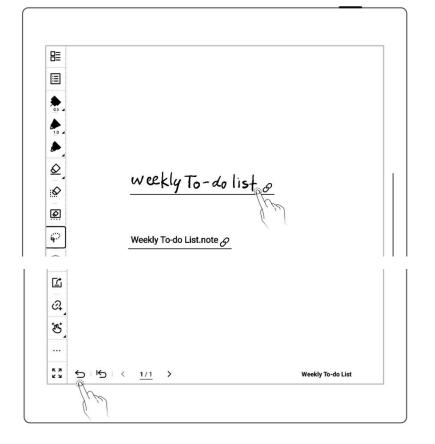

\*Note: Links can only be created and tapped on the visible main layer. (You can only create links in notes for now.)

# 4.11 Using real-time recognition notes

This type of note is marked with "A" "in "Files" and supports searching for recognized handwritten text, but doesn't support layers.

- 1. Create a real-time recognition note
  - When creating a new note, select the note type as "Real-Time Recognition"
  - Select a handwriting recognition language for the note (which cannot be changed once the note is created)

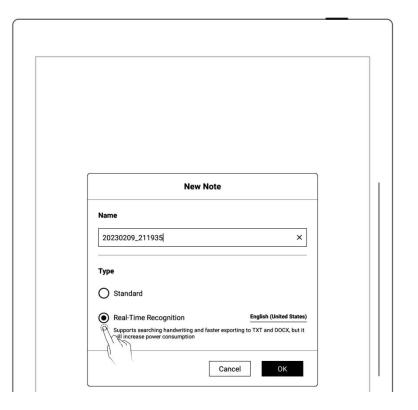

## 2. View recognition results

Tap " A " to view the recognition results

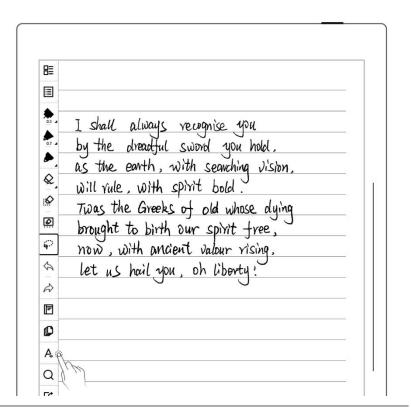

- Tap " " to re-recognize the current page

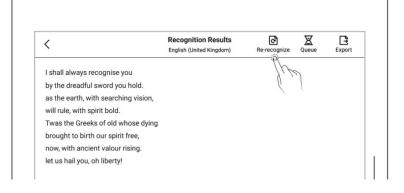

## 3. Export recognition results

● Tap " " on the "Recognition Results" page, or tap "" on the toolbar to export the recognized text to TXT or

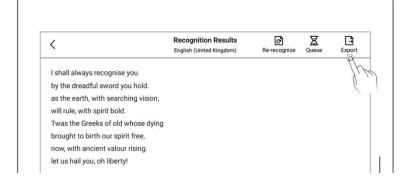

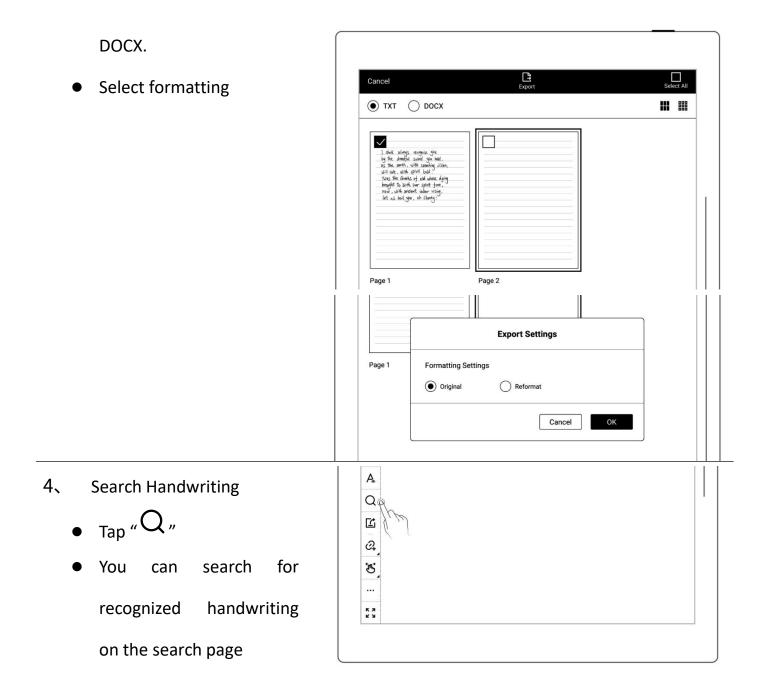

Note: The following actions can affect handwriting recognition efficiency: copying, pasting, cutting and zooming in/out of handwritten text; copying or moving pages from standard notes to real-time recognition notes.

## 4.12 Return to page before jumping

- In a note/document you've opened
- After you use headings, stars, links, pages, table of contents, keywords, bookmarks, annotations, page numbers or searches to jump between pages/files

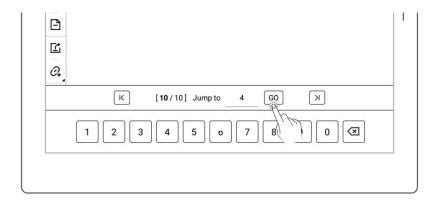

- Tap " → " or swipe up from the top half of the screen to return to the page before jumping

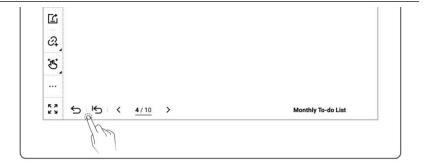

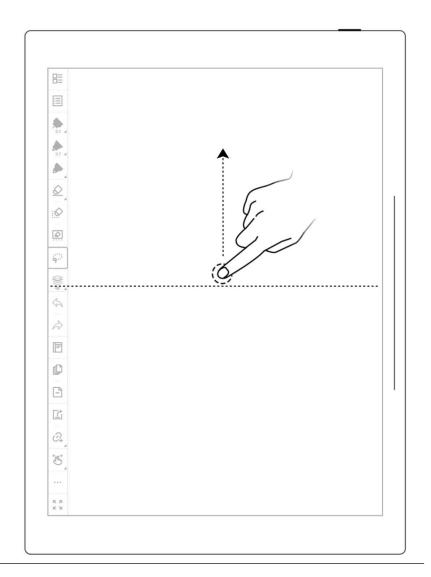

\*Note: The gesture for returning to page before jumping can turn on/off in

# 4.13 Export and share

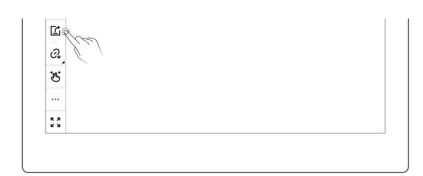

<sup>&</sup>quot;Toolbar>More>Gesture Settings."

- 2. Select the page to be exported
  - Select a file format: PNG,PDF, TXT or DOCX
  - Tap the "QR code sharing" or "Export"

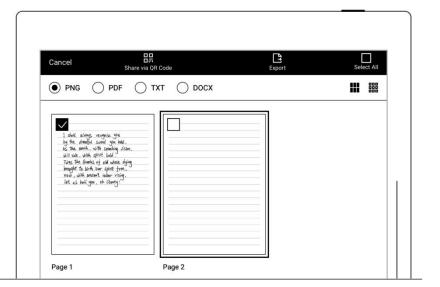

\*Note: PNG export can choose different image sizes, Different handwriting types can be exported as PDF files.

# **Chapter 5** Read, Digest & Annotation

## **5.1** Import documents

You can use USB . Supernote Partner App or Cloud to import PDF and EPUB files to your Supernote device.

#### Method 1: USB

1. Connect Supernote device to PC with a USB cable

- Open the /Supernote disk on PC
  - Drag the PDF/EPUB files
     from PC to
     Supernote/Document
     directory

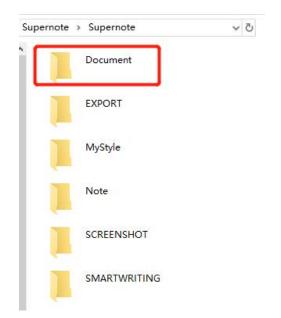

\*Note: For iMac, a third party MTP application is required (Please refer to <u>USB</u> connection).

### Method 2: Cloud (The following illustration uses Supernote Cloud as an example)

- 1. Use the registered account to log in to Supernote Cloud on the computer's browser: https://cloud.supernote.com
- Select "Document" on the left side, click "Upload", and select files to upload, then click "open" button
  - Wait for the completion of upload.(Files can also be uploaded via
     Supernote partner App)

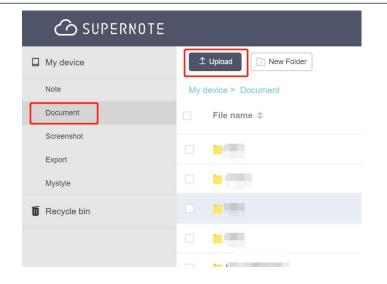

- 3. Connect your Supernote device to Wi-Fi and log in with your Cloud Account
  - Swipe down from the top
     of the screen to open the
     top menu bar, then tap

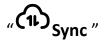

 Wait for the completion of upload.

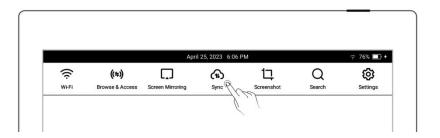

Method 3: "Browse & Access "or "Direct Transfer "feature(Please refer to "Browse & Access" and "Direct Transfer")

# 5.2 Change the fonts

This feature only applies to EPUB and FB2 documents.

1、 Open a document, Tap

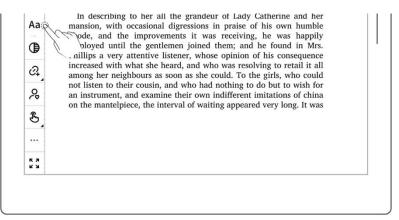

Select fonts, size, Row spacing and Margin

●Tap "Save"

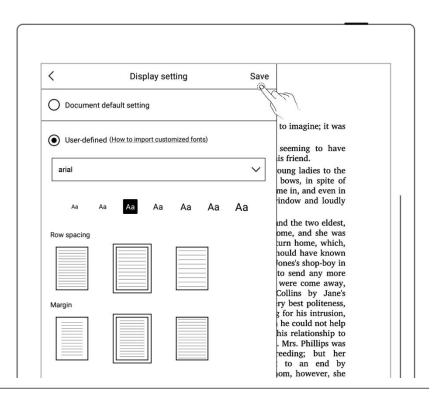

\*Note: Support document customized font import (please refer to " <u>How to import</u> <u>document customized fonts</u> ")

if you have added handwritten annotation(s) on the EPUB files, then the display settings cannot be changed.

## 5.3 Adjust screen contrast

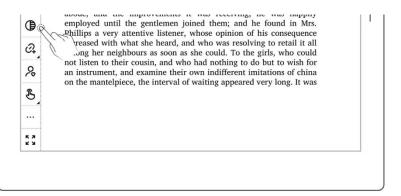

2. Tap the contrast adjustment bar

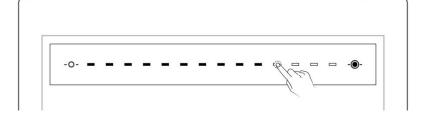

## 5.4 PDF gesture zoom

The pinch to zoom feature is only applicable to PDF, CBZ, XPS and DOC documents.

- Open the document,
   pinch on the screen
   with two fingers to
   zoom in and out
- When page size exceeds
   100%, drag two fingers
   on the screen to move
   the page to view the
   content
- After the page is zoomed in, the page thumbnail window appears in the upper right corner. Move the thumbnail window with finger, the page will move accordingly

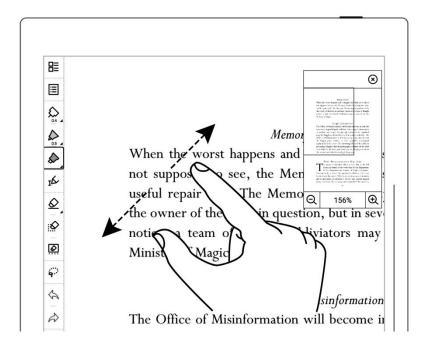

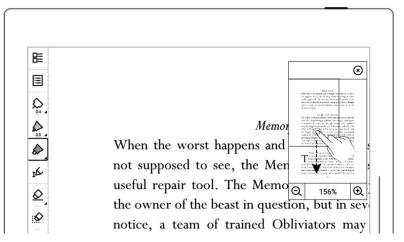

- Drag the thumbnail window with finger to move the position of the thumbnail window within the page
- When page size reduced to 100% size, the thumbnail window disappears

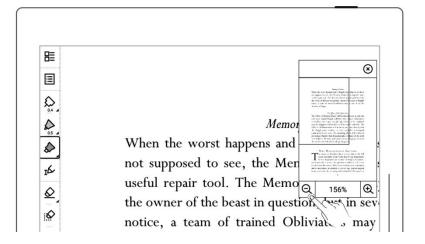

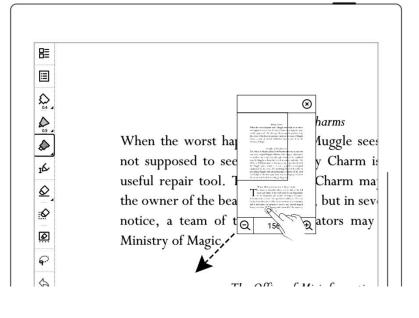

- Tap " \oint " to close the zoom window.
- Turn pages or start zooming again to make the zoom window reappear.

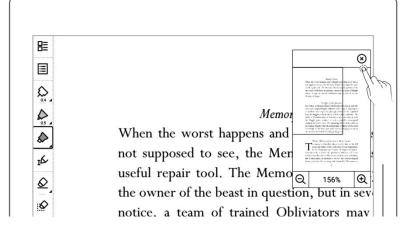

## 5.5 PDF trimming

The trimming feature only applies to PDF,CBZ and XPS documents.

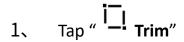

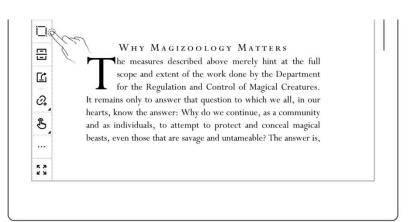

- 2. Auto-trimming effect will be displayed on the page
  - Tap "Restore", the border of the page will be recovered, While
     Actual size will change to Adjust
  - Adjust manually by moving the bold lines
  - Tap "OK"
  - After trimming, the icon

    " " on the top
    toolbar becomes " ",

    Tap " " to undo the
    trimming

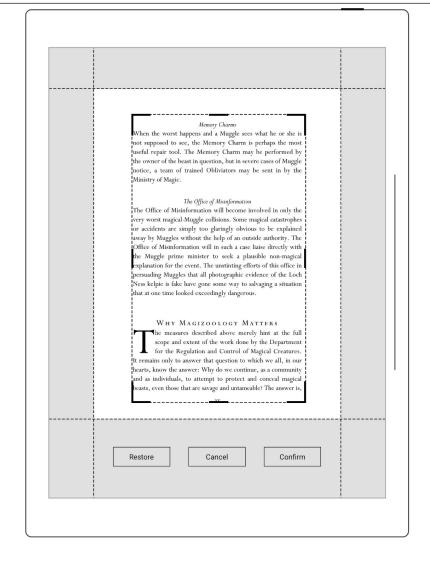

## 5.6 PDF export

This function only applies to PDF files.

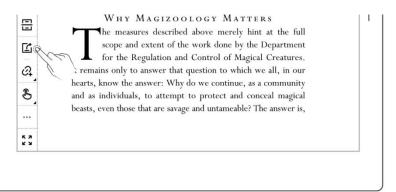

- Select handwriting type when exporting as PDF file.
- Export can choose handwriting style and handwriting color
- Export can be customized to select the page number

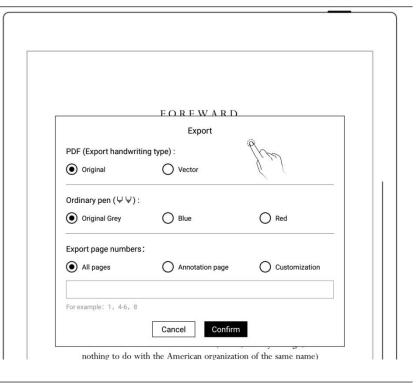

<sup>\*</sup>Note: Pages with annotations will be resized to 1404\*1872 px after being exported.

## 5.7 PDF landscape mode

 PDF is automatically displayed horizontally per text layout direction

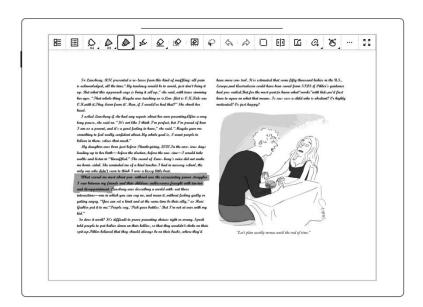

# 5.8 PDF half page view

### This function is better fit for PDF landscape view with double-column layout

- Open a PDF document
   and tap " More" on
   the toolbar
- When the PDF document is in landscape mode, tap

  " Half Page View"to split the pages into the left and right halves.
- When the PDF document is in landscape mode, tap

  " [1] Half Page View"to split the pages into the

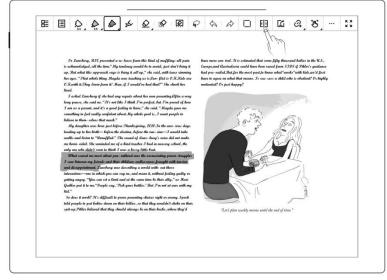

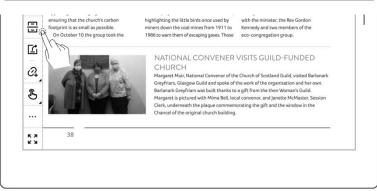

left and right halves.

• Under half page view, the icon will change to " " " " or " !", click again to switch to full page view

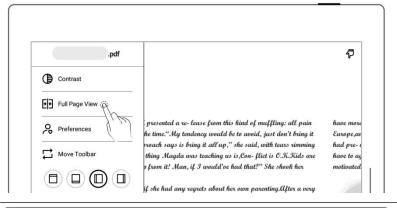

- " and " identify the upper and lower half pages
- " " " " " and" " ",

  " " mark the end of
  the top or left half of the
  page

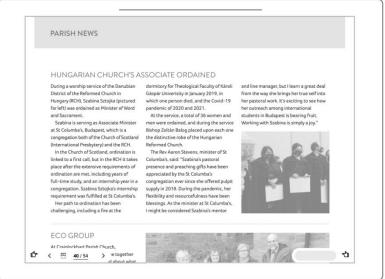

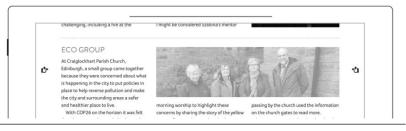

\*Note: Zooming feature is not available in half-page view.

### 5.9 Bookmarks and Table of Contents

- 1, Bookmark
  - Tap " Add Bookmark
  - In the"Bookmark
    Added"pop-up box, tap
    Done or Remove as
    soon as you set the
    bookmark name.
  - After setting as a bookmark, Tap
     " Remove
     Bookmark", to Remove the bookmark of the current page

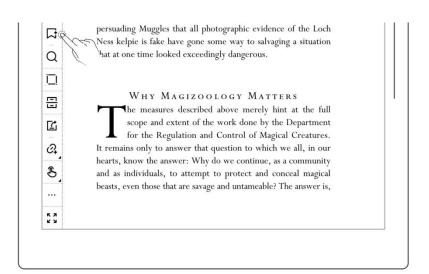

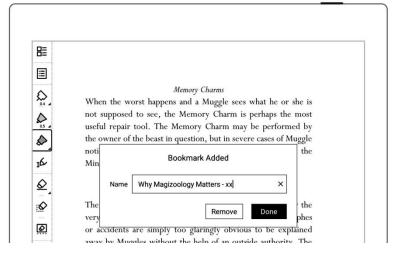

- 2. Contents
  - Tap " Navigation
    Window"
  - Tap "Contents"
- 3. Bookmark change name and delete
  - Tap " Econtents",

    " Rookmarks" or

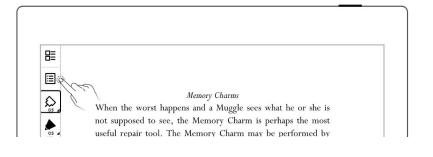

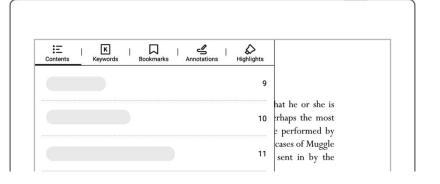

" Annotations" to switch views

- Tap " Dookmarks" to view the bookmarks you
   have added
- Select the bookmark, tap " ", enter a new bookmark name, then tap "Done" to change the bookmark name
- Tap " to delete
  current bookmark

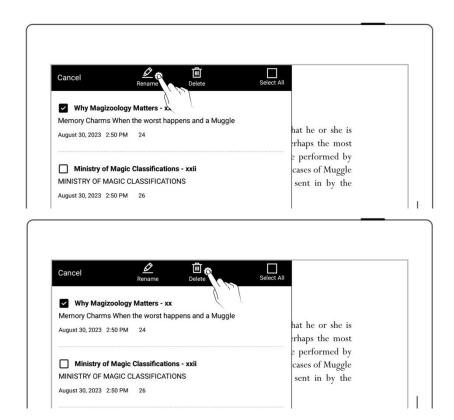

\*Note: If the Contents cannot be obtained for some PDF files, the Contents page will be blank.

### 5.10 Annotation

- 1. Write annotations
  - Open a document and you can start to annotate it with notes or marks.

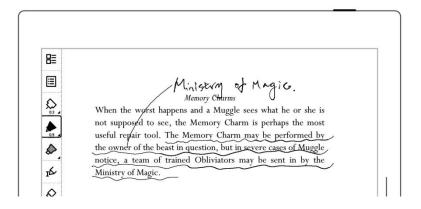

- 2. Delete annotations on the document pages
  - Tap " Navigation
    Window"
  - Tap" 

    Annotation" to view all the pages with annotations
  - Long press a thumbnail page, select the pages with annotations you need to erase, and then tap " Erase Annotation"
  - Tap "Erase" in the pop-up box

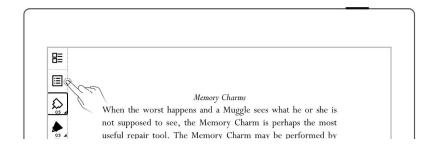

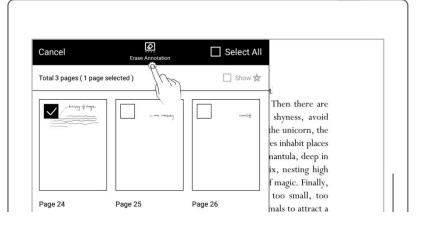

# 5.11 Digest and annotation

## Digest

- Draw "[" and "]" in one stroke around text.
- Or tap " I "to select text, and then tap " [ ] " to create a digest. (This

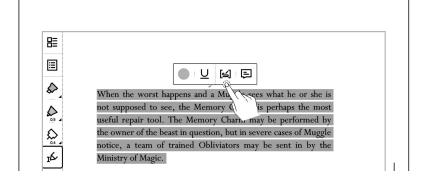

- only applies to PDFs.)
- Once created, a digest is marked with a " D " symbol.

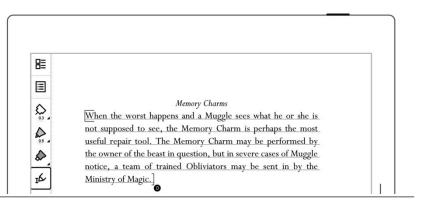

#### Annotation

- Tap the digest sentence
   within the square
   brackets to enter
   annotation page
- Here you can write thoughts or comments of the marked sentences
- Once a digested is annotated, the symbol
   "D" will switch to "A"

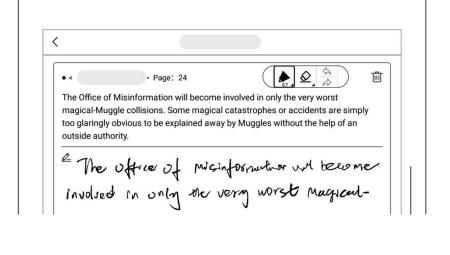

View digests and annotations

- In the sidebar menu,
   tap "Digest"to open the
   digest list
- Tap the document name
  to view all the digests
  and annotations
  associated with the
  document
- Tap "Show comments only" to filter the annotated digests.
- (Digests and annotations are sorted by file names)

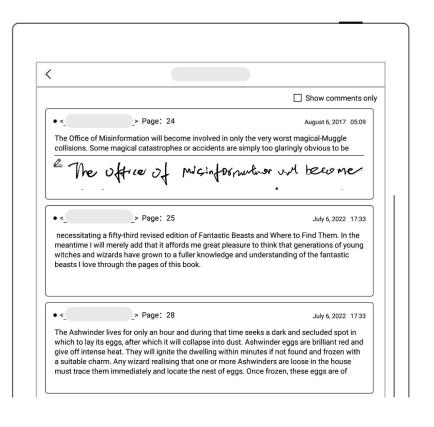

### Delete digests and annotations

- On the digest list page,
   long press a digest to
   bring up the top function
   bar
- Select the digests you need to delete and tap
   " delete" on the top function bar

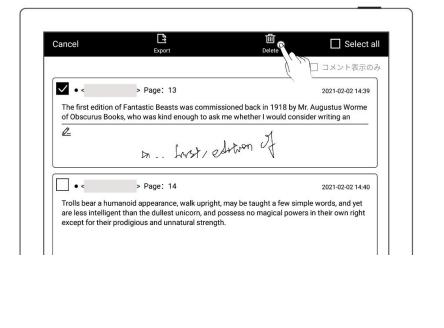

Export digests and annotations

Select the digests you need to export and tap
 " Export" on the top function bar

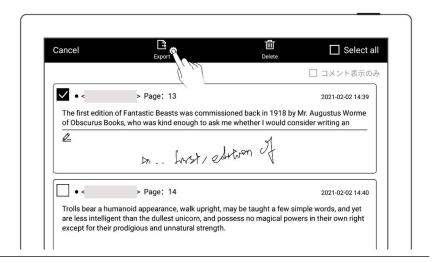

\*Note: Digests and annotations are only available for EPUB files and PDF texts. The digest symbols "O" "A" for annotations can be displayed or hidden in "Document toolbar > Preferred settings".

## 5.12 Highlights and comments

This feature only applies to PDFs.

#### Highlights

 Select the highlighter and draw over text you want to highlight with pen.

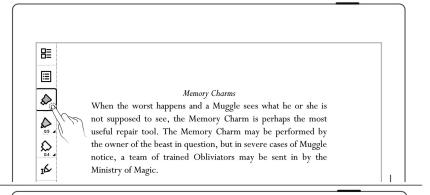

 Or tap " To select text with pen, and then select a highlight color or underline.

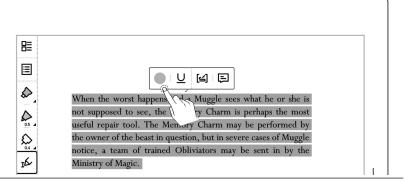

Comments

- Tap " I " "to select text or tap a highlight you have created.
- Tap " To open the comment box to enter your understanding or thought about the highlight.

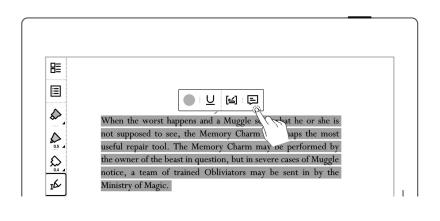

### View highlights and comments

- Tap " NavigationWindow".
- Select "Highlights".

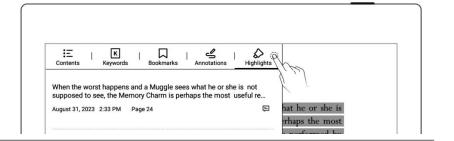

### Edit highlights and comments

- Tap a specific highlight you have created.
- Tap" " and " U " to switch between the "Color" option and the "Underline" option.
- Tap " To edit a specific comment you have added.

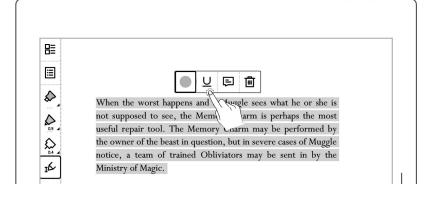

### Delete highlights and comments

- After tapping the highlighted text, tap
   "".
- In the Navigation Window, long press a highlight to bring up the top function bar, select the highlight(s) you want to delete, and then tap

  "Delete".

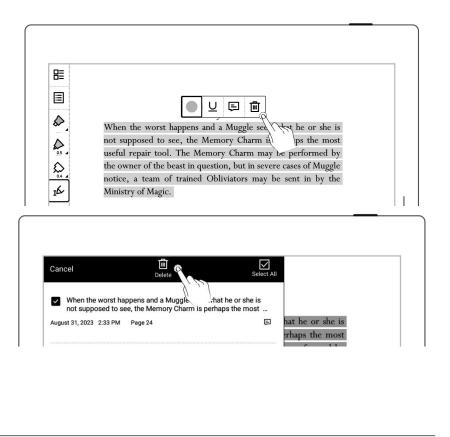

\*Note: The default color for exported highlights is yellow.

# Chapter 6 TXT

- Open TXT and edit it as needed
- Tap " Aa " to change the font size

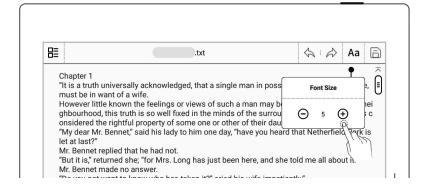

- Scroll up and down to browse through the content
- Tap " 

   "and " 

   "to
  jump to the bottom and
  top of the TXT file

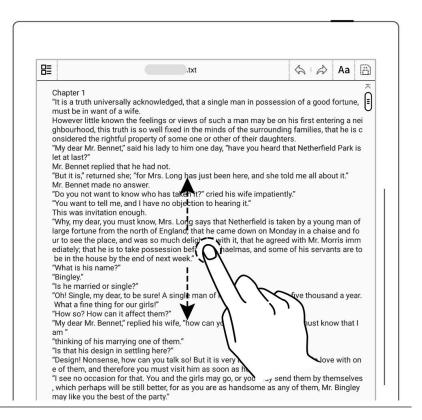

Note: Using small TXT files that contain no more than 100,000 words is recommended.

# **Chapter 7** Word

### 7.1 New Word file

Tap " + " to create new
Word file page

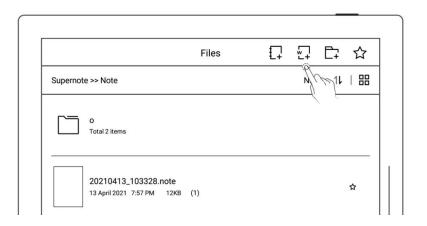

#### 7.2 Browse Mode

Tap the page number area to display or hide the thumbnails

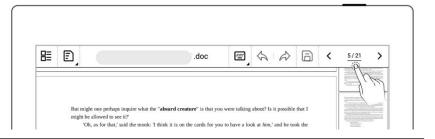

Tap on a thumbnail on the right side to jump to a specific target page

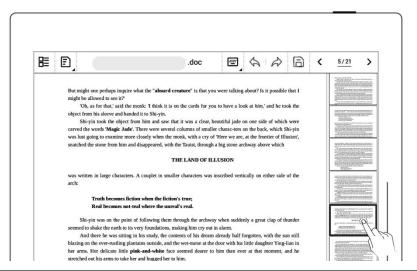

Tap the left/right arrows in the page number area or simply swipe up or down on the screen to turn pages

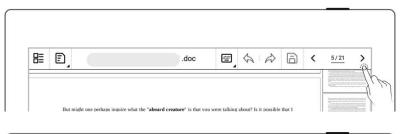

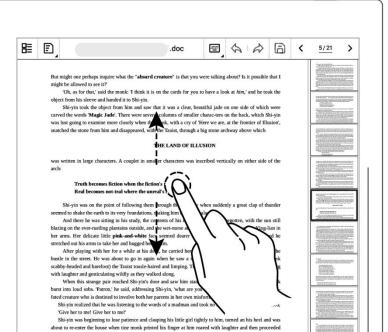

#### 7.3 Pinch to zoom

Use two fingers on the screen to zoom in and out

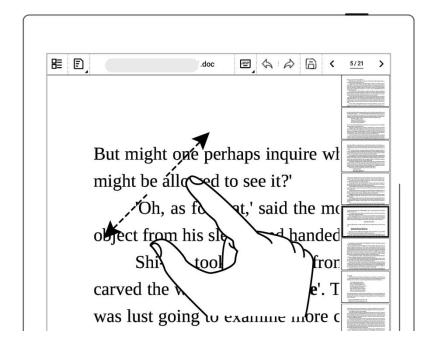

## 7.4 Repage view

- You can switch to the Reflow View to view or edit Word as needed.
- Tap " in to enter the reflow view and use the pinch to zoom feature to rearrange the text layout

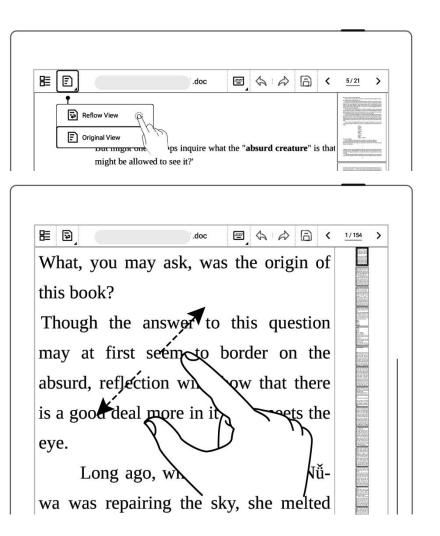

## 7.5 Editing

- Keyboard mode for editing
  - Tap the area you want to edit to bring up the keyboard
  - Enter text using the keyboard
- Handwriting mode for editing
  - Tap " 

    Handwriting

    Mode"
  - After handwriting text,
     tap " A " to convert it to text.
  - Proofread and edit text
     by handwriting
     proofreader's marks

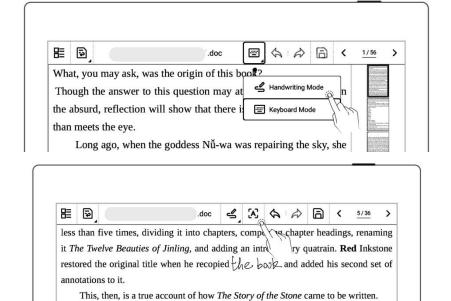

the earth to its very foundations, making him cry out in alarm.

And there he was sitting ko his study, the contents of his

dream already half forgotten, with still blazing on the everrustling plantains outside, and the surse at the door with his

• Tap " in " to save the changes you made to the document.

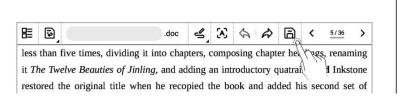

#### 7.6 Proofreader's marks

The following handwritten proofreaders' marks (Delete, Break Line, Transpose and Insert) are only valid in handwriting mode.

#### **7.6.1** Delete

Use stylus to draw
" on the characters or spaces to be deleted, it will be automatically recognized as a delete signal, and the selected content will be deleted.

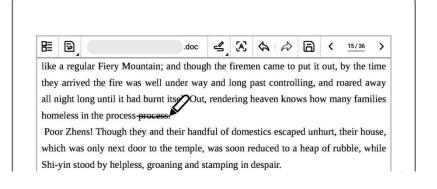

#### 7.6.2 Line break

Use stylus to draw " "
 from top-down between
 characters or spaces to
 start a new line, it will
 be automatically

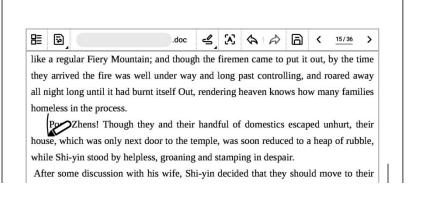

recognized as a line break signal, and the selected content will go to the new line.

### 7.6.3 Transpose

Use stylus to draw characters you want to transpose. lt will automatically recognized as a transpose symbol, selected and the characters will be transposed.

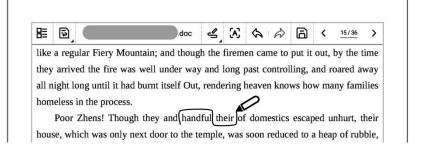

#### 7.6.4 Insert Handwritten

Insert content between characters

- " " between characters to insert content. It will be automatically recognized as an insert symbol.
- After handwriting text on the screen, tap "To convert it to text.
- Draw a line across
   the insert mark as
   " to cancel the
   inserted content
- Additional ways to insert content
  - Simply handwrite the content you need to insert at the end of a paragraph

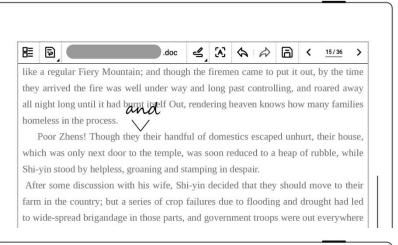

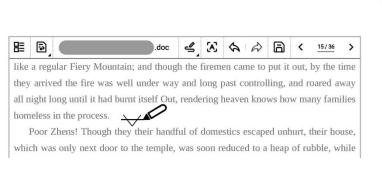

like a regular Fiery Mountain; and though the firemen came to put it out, by the time they arrived the fire was well under way and long past controlling, and roared away all night long until it had burnt itself Out, rendering heaven knows how manz families homeless in the process

Poor Zhens! Though they and their handful of domestics escaped unhurt, their house, which was only next door to the temple, was soon reduced to a heap of rubble,

the end of the current paragraph.

- Handwrite the content you need to insert in a new line
- Tap " A "to automatically convert it to text in a new line.

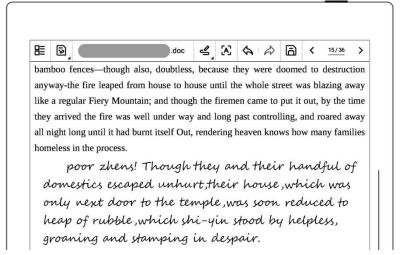

### 7.6.5 Insert space

- Insert space by space symbol
  - Draw " "mark with stylus between words that need to be inserted into space to be recognized as insert space symbol.

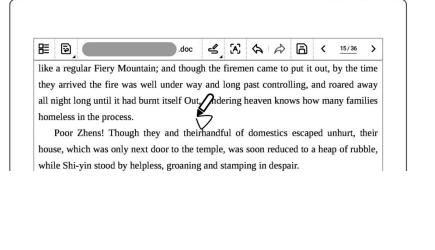

Insert space by insert symbol

• To insert a space between letters or words, draw " " and tap " [A] ".

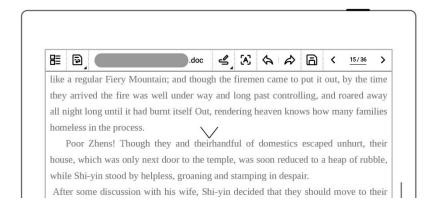

# **Chapter 8 Convenient Features**

## 8.1 Organize files

You can organize (Rename/copy/move/delete/lock) all your files.

- Create a new folder
- In the sidebar menu, tap

  "Files" to access any file;

  if you have opened a

  note/document, tap

  "==""to go back to "Files""

  Tap " + " to create a

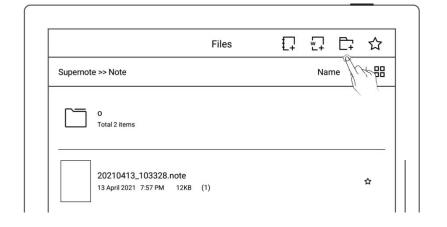

2. Enter the name of new folder, tap "**OK**"

new folder

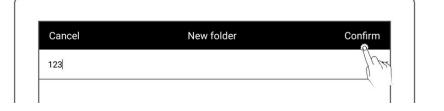

Move a file or folder

- 1. In file management page
  - Long press the file
  - Select the files or folders
     to be moved or copied
     (Multiple -Choice is
     supported)
  - Tap "Move"or "Copy"

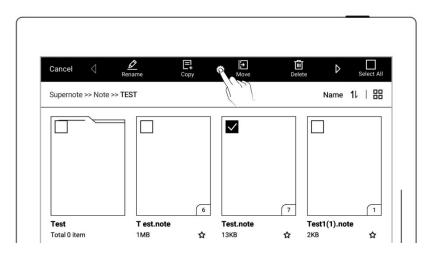

- 2. On **Move to /Copy to** page
  - Select the folder to move to/Copy to , tap "Ok"

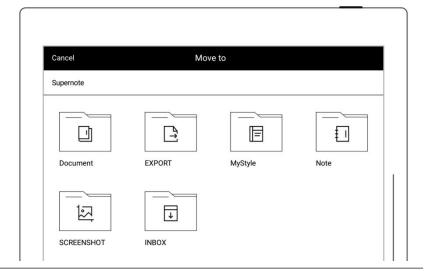

- Delete a file or folder
- 1. In file management page
  - Long press the file or folder
  - Select the files or folders
     to be deleted (Multiple
     -Choice is supported)
  - Tap " Delete"

Cancel Rename Copy Move Delete Select All Supernote >> Note >> TEST

Rename a file or a folder

- 1. In file management page
  - Long press the file or folder
  - Select the file or folder
    to be renamed (Only
    single-choice is
    supported)
  - Tap "Rename"

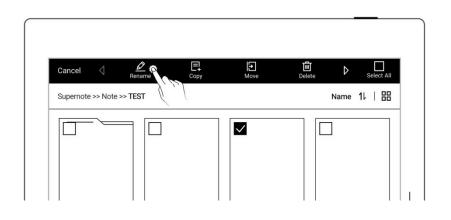

#### 2、Rename

 Input the new name of the folder and tap "OK"

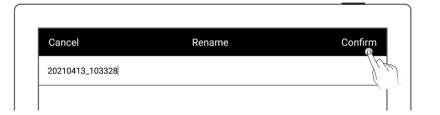

\* Note: File names cannot start and end with a space, nor can they contain special symbols, such as  $\bigvee$  \*:?"<>|.

#### Sort files or folders

- 1. In file management page
  - Tap size/name/time,
    icon, then files will be
    sorted by their
    size/name/time
  - Tap icon "11", then
    files will be sorted and
    switched between
    ascending and

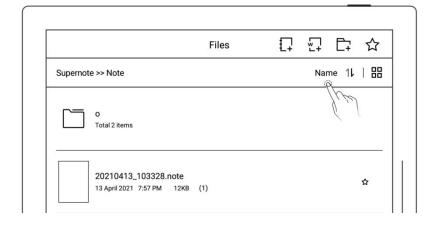

### View files or folders

- 1. In file management page
  - Tap " \( \begin{align\*} = ", " \\ \begin{align\*} = " or \\ " \\ \begin{align\*} = " or \\ " \\ \begin{align\*} = " or \\ \text{switch file} \\ \text{display mode} \end{align\*}
  - " 🗮 " is list mode

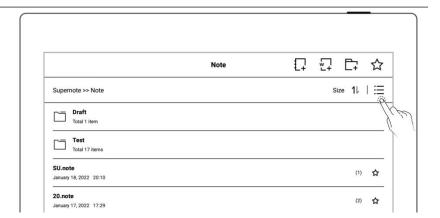

• "\" is thumbnail list mode

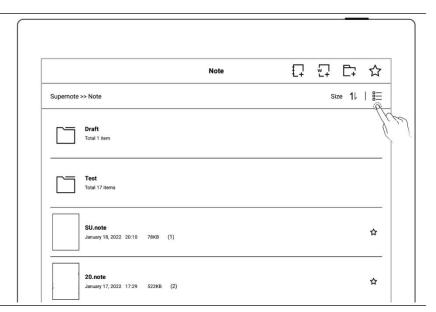

• " " is large thumbnail mode

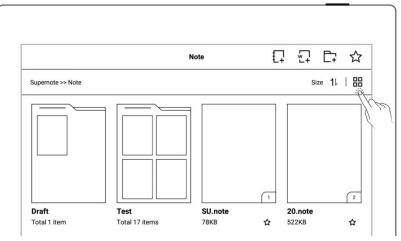

#### 8.2 Protect files

- Long press on a folders or files
- Select single or multiple folders and files that need to be protected on the edit page
- Tap " Lock" or " C

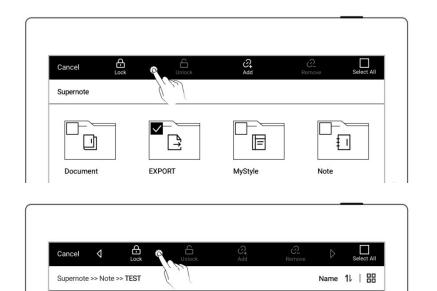

\*Note: The file password must be set for the first use of "Lock", and the file password can be turned on and off in "Settings>Security & Privacy".

File protection is only valid for files on the Supernote device in use, and it is invalid on other Supernote devices and external devices.

# 8.3 Star tag

1. Draw " T in one stroke on a note/document page to create a star, which allows you to search for the specific page quickly.

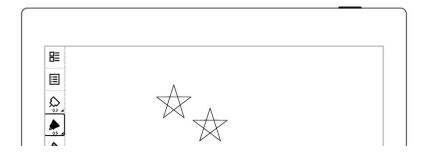

- 2. View pages with the "X" tag
  - Tap " NavigationWindow"
  - Tap " Stars" to view
     pages with this tag

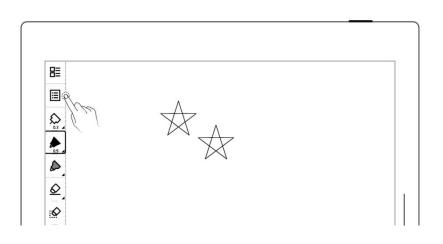

- 3、 Erase pages with the "★" tag
  - Select and long press a page
  - Select the pages with the
     " tag you want to
     erase
  - Tap " ★ Erase Star"

\*Note: Stars within

headings won't erased

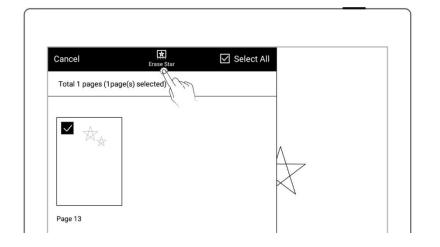

\*Note: Stars can only be used on the main layer. You can turn on/off star recognition in "Settings>More>Preferences."

## 8.4 Browse & Access

 Swipe down from the top of the screen to open the top menu bar

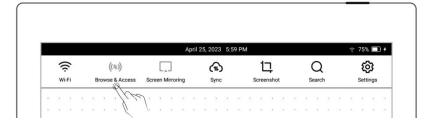

and tap " ((\$)) Browse & Access"

- Enter the corresponding
   URL on the receiving
   device
  - On the receiving device,

    click " " to upload

    files, single-click a

    filename to download

    the corresponding file

    and click " " to

refresh the webpage.

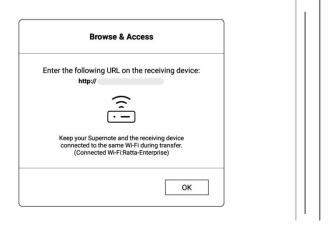

\*Note: Keep Supernote and the receiving device connected to the same Wi-Fi during transfer.

# 8.5 Screen mirroring

- Open the top menu bar,tap "ScreenMirroring"
- Enter the corresponding

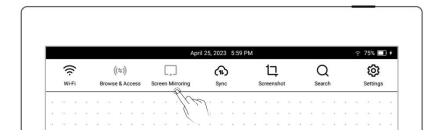

URL on the receiving device

On the receiving device,

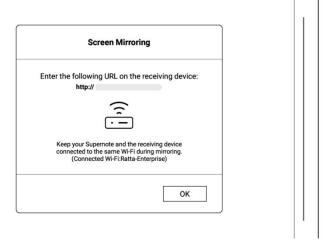

Note: Keep Supernote and the receiving device connected to the same Wi-Fi during mirroring. Hover the pen up to 5mm above the Supernote screen to display a laser pointer circle effect.

## 8.6 Search

Open the top menu bar, tap

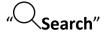

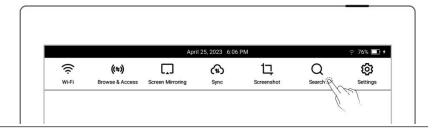

Search for files

- Tap a file format and tap"Q"
- Or enter the file name and tap " $\bigcirc$ ".

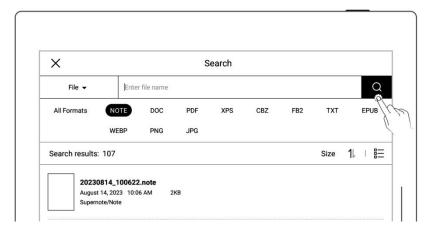

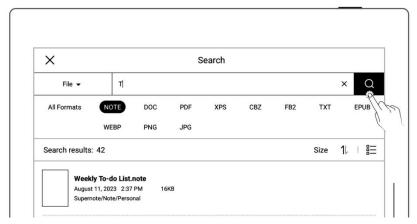

## Search for keywords

- Switch the search target to Keyword.
- Tap " " directly to see the search results that contain all the keywords you have added.
- Or enter a keyword, and
   tap "Q".
- Search results for related

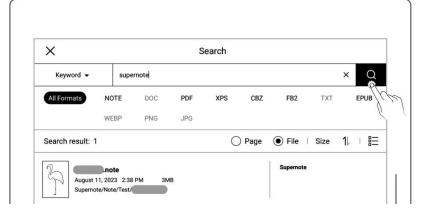

files or pages per input keyword

#### Search for stars

- Switch the search target to Star.
- Tap "O" "directly to see
  the search results that
  contain all the stars you
  have created.
- Or enter a file name, and
   tap "To search for
   specific files that contain
   stars.

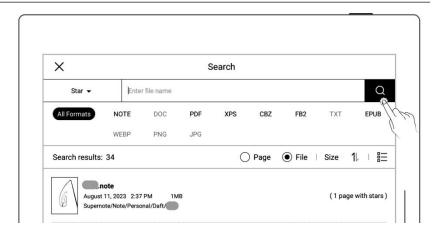

#### Search for handwritten text

- Switch the search target to Handwriting.
- Enter recognized
   handwritten text from
   real-time recognition
   notes.

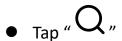

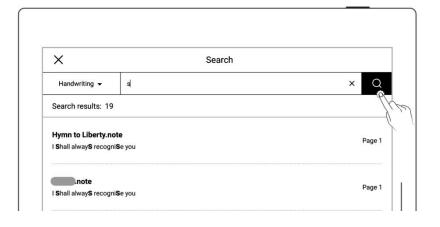

## 8.7 Quick access

You can add 8 specified pages, notes/documents, or folders that need to be opened quickly to the quick access list in the sidebar menu

#### 1. Add items to Quick Access

- Specified pages and notes/documents
  - Open a note/document page
  - Tap " A "and choose to add the current page or note/document by tapping the "Add" button

\*Note: When open "Current Note/Document" via Quick Access, it will open to the last viewed page by default.

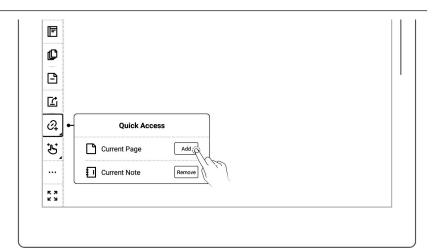

#### Folders

- Tap"**Files**"
- Select a single folder on the file editing page
- Tap " <sup>②</sup> Add"

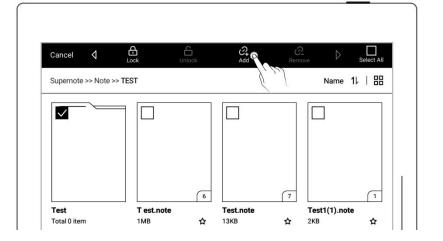

- 2. Open items in Quick Access
  - Tap the Quick Access item on the sidebar menu to open it

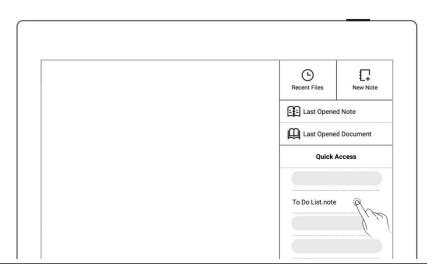

# 3. Remove items from Quick Access

Tap"Remove"in a specific page, note/document or"Files".

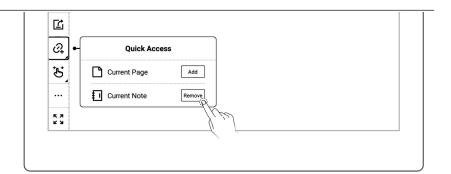

• Or long press a Quick

Access item in the sidebar menu, and tap

" Remove".

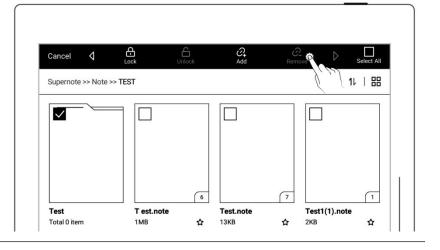

4. Reorder items in Quick

Access

- Long press a Quick
   Access item in the
   sidebar menu.
- Tap " ♣ "and " ♠ "to adjust its order in the Quick Access section.

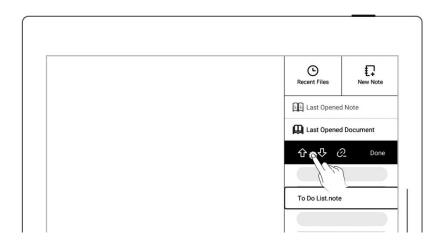

#### 8.8 Recent access

In the sidebar menu, tap the "Recent" tag. This feature enables you to quickly find recent visited files. Tap file names on the Recent screen to open files.

# **Chapter 9** Mailbox Function

Support IMAP type mailbox.

## 9.1 Log in

> Authorize access to log in

- Tap "Mail" in the sidebar menu
- Select "Gmail" or "Microsoft Exchange" to enter the corresponding authorization page

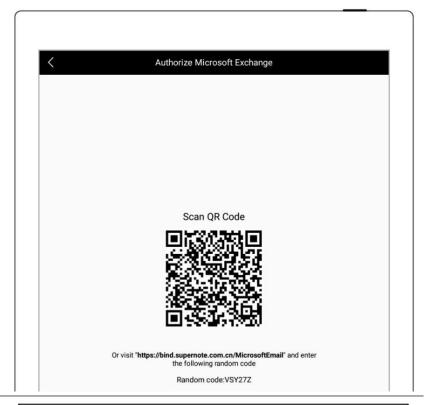

- Use QR code scan or input website link
- Input Random code
- Tap "Authorize "

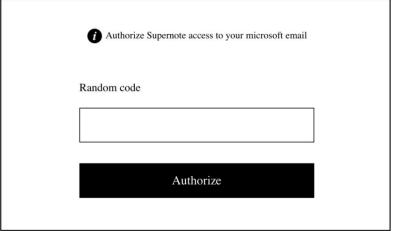

Log in with password

## 1 Log in

- Select"Outlook/Hotmail" or"Other (IMAP)"
- Enter your email address
   and password
- You can choose to remember password, then tap "Log in"
- Please check server setting if log in failed

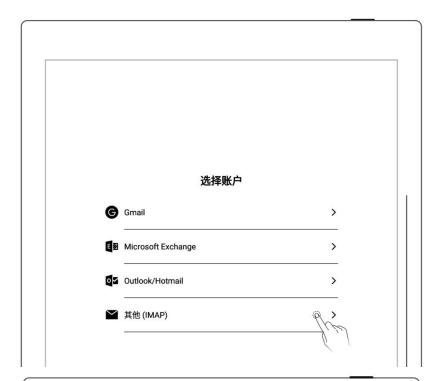

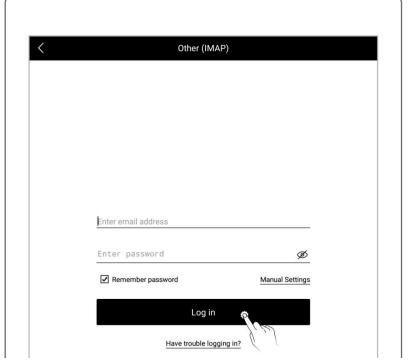

## 2、 Mailbox server set up

- Tap "Manual Settings"
- Setting per content
   (IMAP etc.) request of
   your mail server
- Tap "Log in"

(Please set up this part according to your mailbox server requirements)

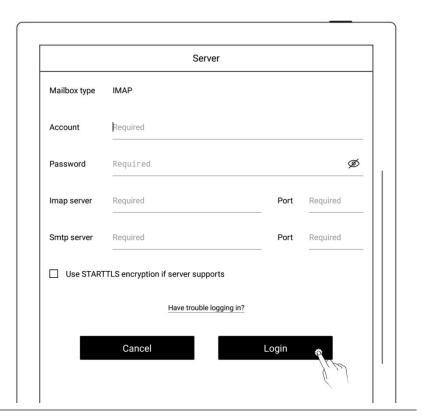

\*Note: Click "Have trouble logging in?" to check how to obtain authorization code

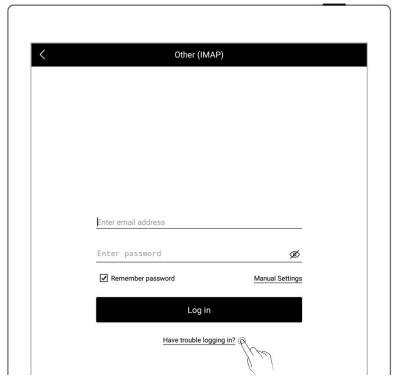

➤ Multi-mail account log in

- Tap " Add account"
- On the "Add Account" page, select an email account to log in to

\*Note: The mailbox supports max. three mail accounts at the same time

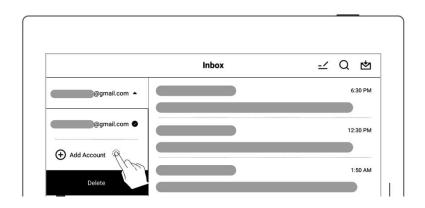

# 9.2 Settings

After the mailbox is successfully logged in, you can proceed some basic mailbox settings first.

- Set the number of emails to sync
  - Tap " Settings"
  - Enter the number of emails you want to sync for each folder (Up to 99 emails)

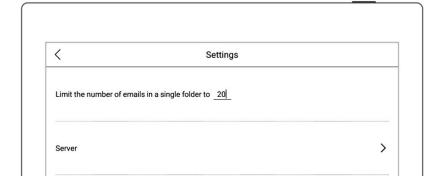

- Customized SignatureSetting
  - In the signature box, enter your email signature using handwriting input or keyboard input.
  - You can choose whether or not to display your
     " Customized signature" when sending emails.

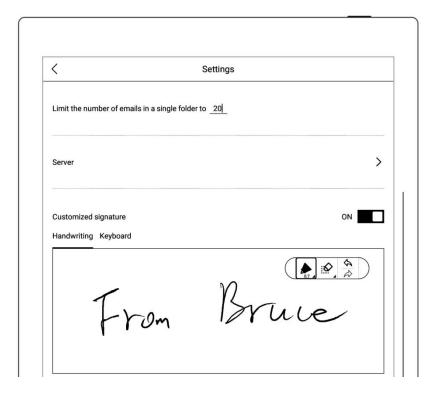

## 9.3 Compose

- 1、 Tap " Compose "
  - By handwriting
  - By keyboard input

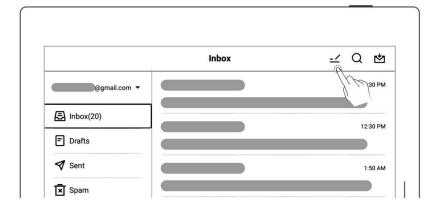

#### 2, File attachment

- Tap " + "
- Select the file you want to send as an attachment and tap
   "Add".

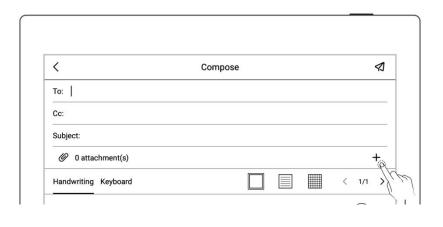

3. Enter the recipient address or relevant information

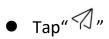

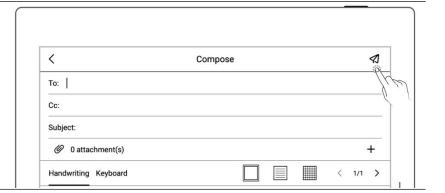

\*Note: Email attachments have restrictions on the size. It is not recommended to add multiple or heavy files (total file size <20M).

## 9.4 Inbox

- 1、 Sync emails
  - Tap " to manually sync emails.

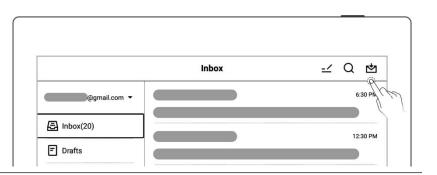

#### 2、 Check emails

 Swipe up and down to view email details

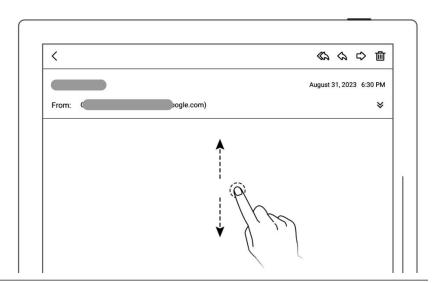

 Support zoom in/out for checking email details by two fingers.

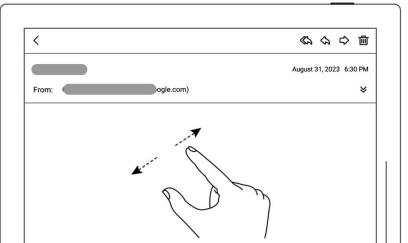

## 3. Save attachment

- Tap " ➤ "
- Tap "Save" in the attachment list
- As default, the file is saved to the relevant email account under the "INBOX" folder

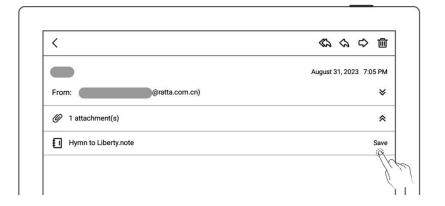

## 9.5 Delete Local emails

- Long press to select the mail to be deleted
- Tap "値"

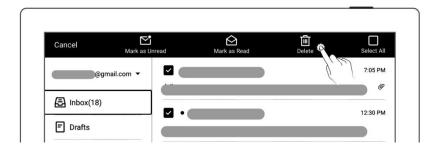

## 9.6 Read and Unread

- Long press to select email(s)
- Tap " Mark as Unread" or " Mark as Read".

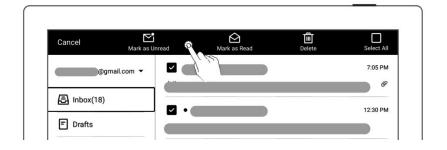

# **Chapter 10 Calendar function**

In the sidebar menu, tap "Calendar". If it is the first time opening the Calendar, the default view will be the "Monthly View".

## 10.1 Manage account

- Tap "="

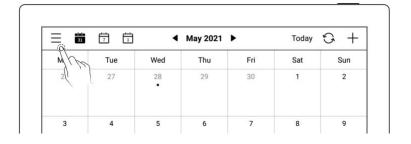

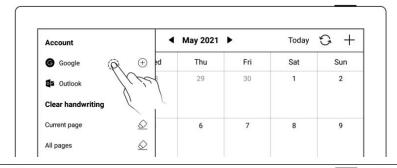

- Use QR code scan or input website link
- Input Random code
- Get and inputAuthorization code
- Tap "Authorize "

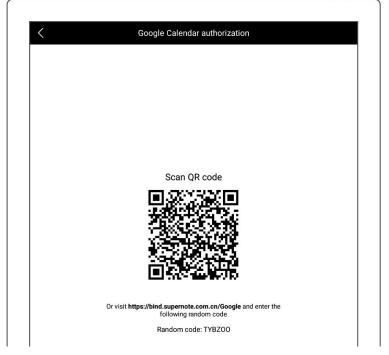

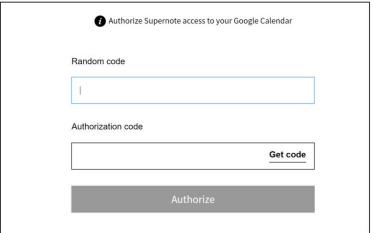

After authorization is completed successfully, you can choose to enable Auto-sync or tap" "to manually sync your calendar.

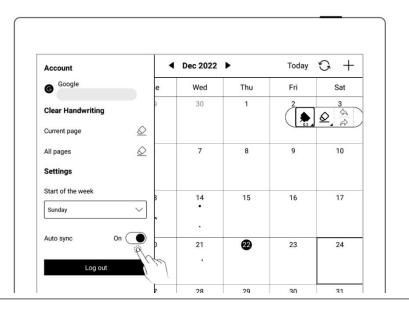

<sup>\*</sup> Note: If Auto-sync is enabled, the calendar will be synced automatically every time a calendar event is created, revised or deleted.

## 10.2 Settings

- Tap " = "
- Tap the date square or
- Select the start day of the week
- Close side column by tapping screen once after completion of settings

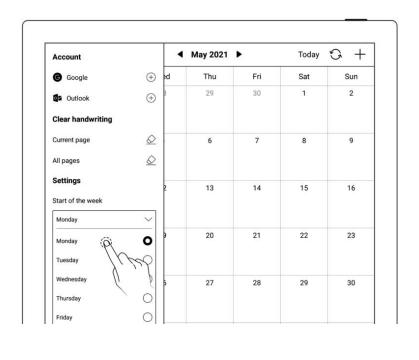

<sup>\*</sup>Note: Please delete ALL handwritings before set up the date.

## 10.3 Switch view

• Tap " 31 ", " 7 ", and " 1 "to switch different calendar views

 Handwritings can be added into monthly and weekly calendar views

| 31  |          | (T) (1) ■ May 2021 ► |       |     | Today 😘 🕂 |     |
|-----|----------|----------------------|-------|-----|-----------|-----|
| Mon | Tally    | Wed                  | Thu   | Fri | Sat       | Sun |
| 26  | 27       | 28                   | 29    | 30  | 1         | 2   |
|     |          |                      |       |     |           |     |
| 3   | 4        | 5                    | 6     | 7   | 8         | 9   |
|     | <b>A</b> |                      | Mille |     | ( Su)     |     |
| 10  | 11       | 12                   | 13    | 14  | 15        | 16  |
|     | 620      |                      |       | \$  |           |     |
| 17  | <b>®</b> | 19                   | 20    | 21  | 22        | 23  |

## 10.4 Select the date

Tap Year/Month on top of display

Select "Year"and"Month"

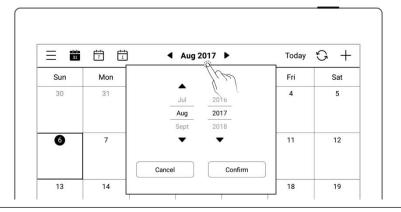

 Tap " " or slide the calendar to switch different month

Tap " Today "to return

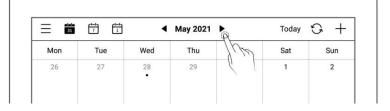

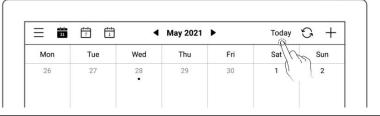

## 10.5 Using events

## 1、 Create

- Tap " + "
- Input title and details
- Set up the time
- Tap "OK"

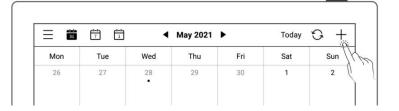

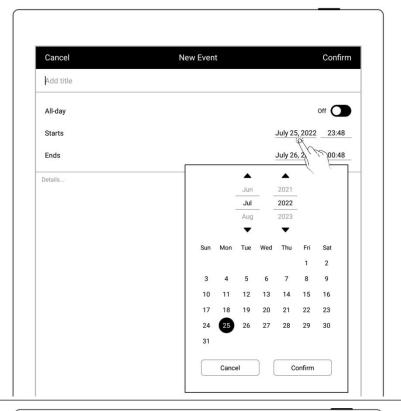

- > Daily calendar view
- Tap the time slot to input
- Create event
   corresponding the time
   slot
- Tap "OK"

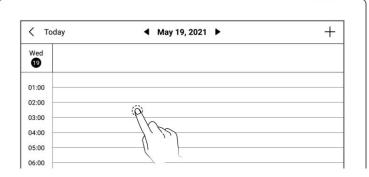

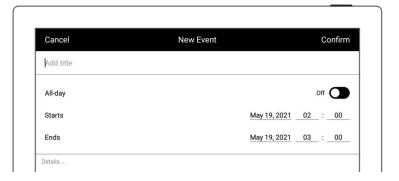

## 2、Check

- ➤ In monthly or weekly view
- Select date
- Tap date square or bottom-right corner to check all events of the day

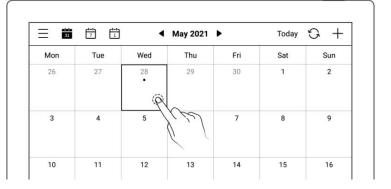

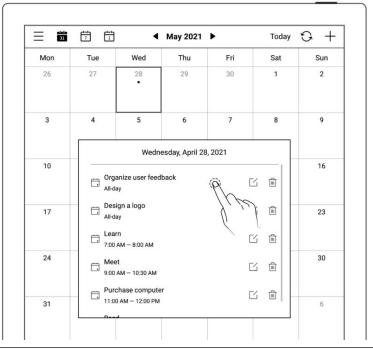

 Click single event to check details

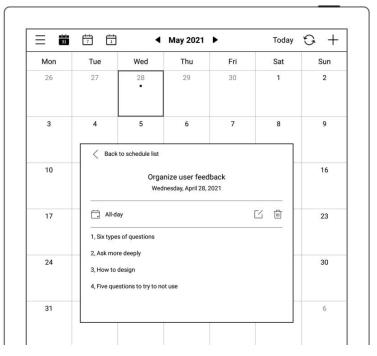

- > In Daily calendar view
- Tap the date to check all events of the day

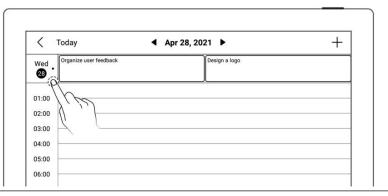

## 3、 Edit, Delete

- > Edit
- Tap " "
- Open the event page,Re-edit
- Tap "OK"

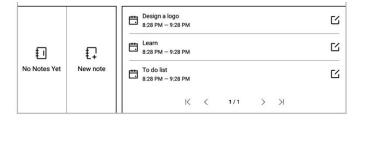

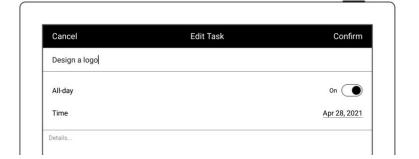

- > Delete
- Tap" " in event list box or Event details
- Tap "Delete" in event edit page

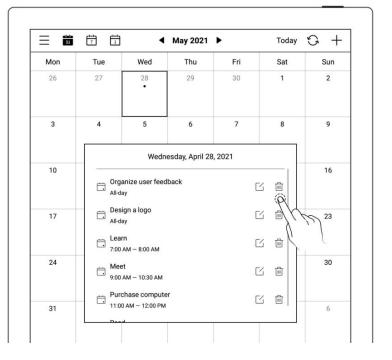

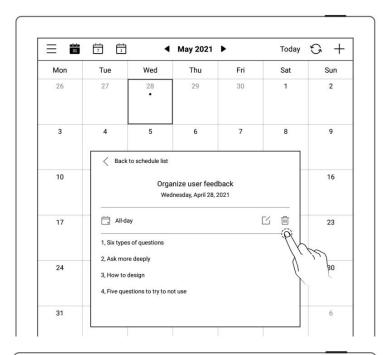

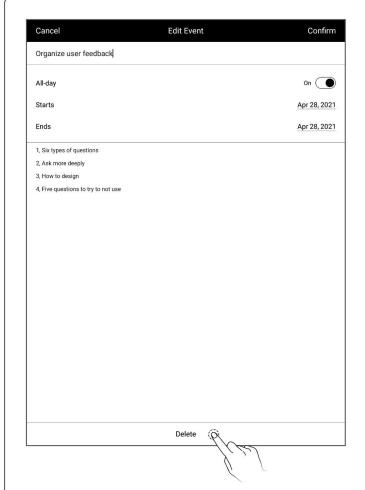

## 10.6 View notes

- In weekly or monthly view
- Tap "View Notes" in the lower left block to open the note list and browse all notes of the day

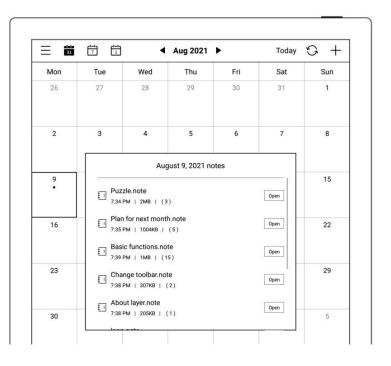

## 10.7 Recognize titles for event

On a note page, tap

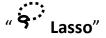

Calendar

• Draw a circle to selected handwriting and tap

" to have it recognized as a calendar event title and jump to the New Event page of

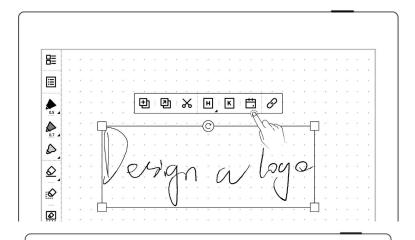

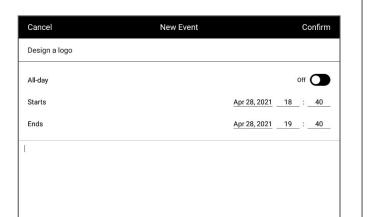

<sup>\*</sup> Note: Event title recognition is only valid on the "Main Layer".

# **Chapter 11 Basic functions**

## 11.1 USB connection

You can use USB cable to connect your Supernote device and PC to charge device, organize and transfer files.

Use USB cable to connect your Supernote device to PC.

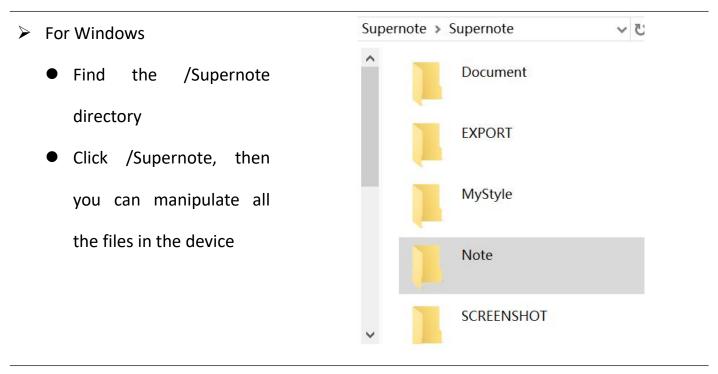

- > For MAC
  - MTP tools such as Android File Transfer, openMTP, Commander One are required

## **11.2 USB OTG**

USB OTG (On-The-Go) for USB drive and keyboard connection

- OTG USB drive
- Insert the OTG U drive into the device
- An icon " " appears on the top of the device,
   which is OTG U drive
- Find the folder representing the OTG U drive in the root directory of Supernote, click to enter the U drive, you are able to view and organize files in the U drive

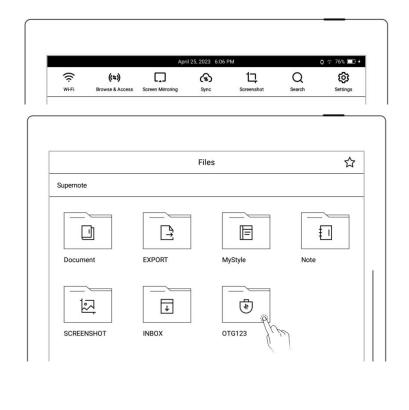

- \*Note: 1. When opening the OTG U drive file, please click " = " to exit and then pull out OTG U drive to prevent data loss.
- 2. Do not pull out the OTG U drive during copying, moving, and searching to prevent operation failure.

# 11.3 Wake up from sleep mode

Enter sleep mode

- In standby state, the device will automatically enter hibernate mode and display screensaver page according to the sleep time set by the user (please refer to the screensaver, low power consumption setting)
- In active state, press the power button to enter hibernate mode

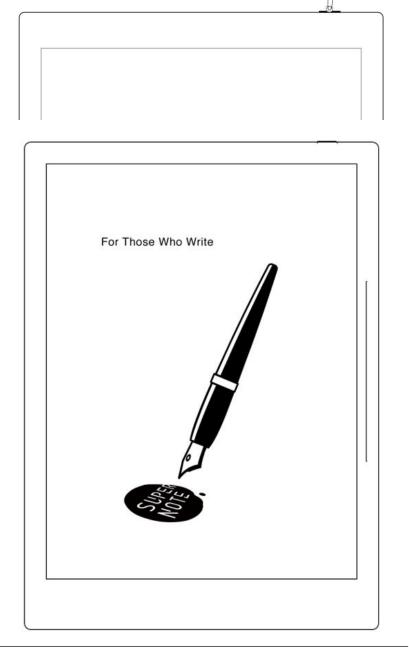

## ➤ Wake up the device

In hibernate mode, press the power button to go back to the page before hibernation (If there is a screen lock password, you need to enter password to wake up the device)

# 11.4 Reboot/update

- 1. Open the top menu bar
  - Tap " Settings"
  - Tap "System"

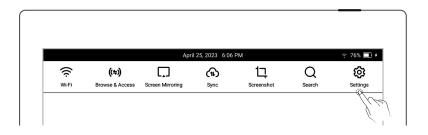

- Reboot
- 2. Tap "**Restart**" from the system reboot

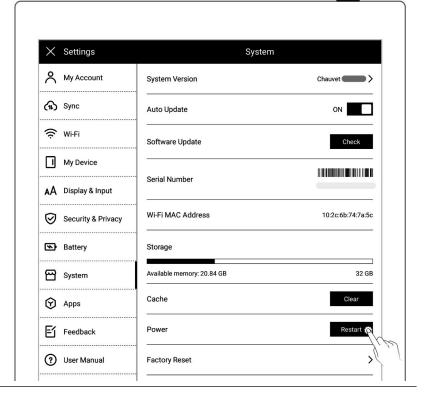

- Update
  - Tap "Check"
  - It will start to download firmware if there is a new release
  - After downloading, tap"Update Now"

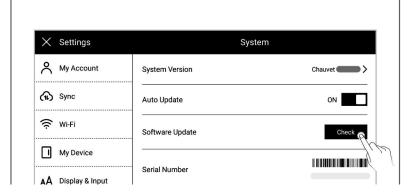

<sup>\*</sup>Note: Please back up your files before updating to avoid losing data by accident.

#### **11.5** Reset

- 2. Open the top menu bar
  - Tap " Settings"
  - Tap "System"
  - Tap"Factory reset"

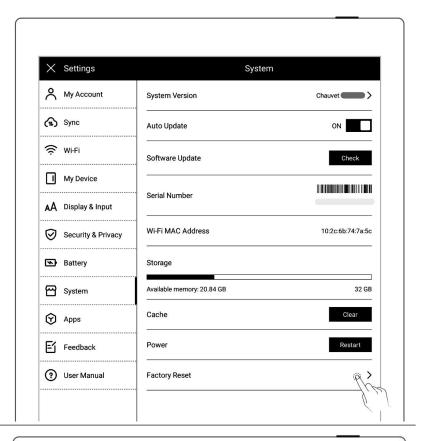

- 3. Factory initialization
  - Tap "Reset"

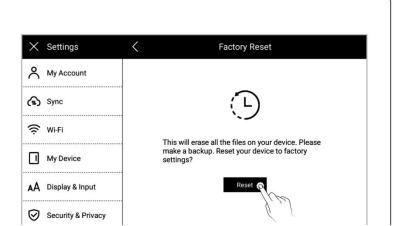

\*Note: Please back up your files before reset for Reset will erase all data and account information you have added in the device.

## 11.6 Power off/Shutdown

## 1, Graceful shutdown

 Long press power button till shutdown page appear, then tap "√")

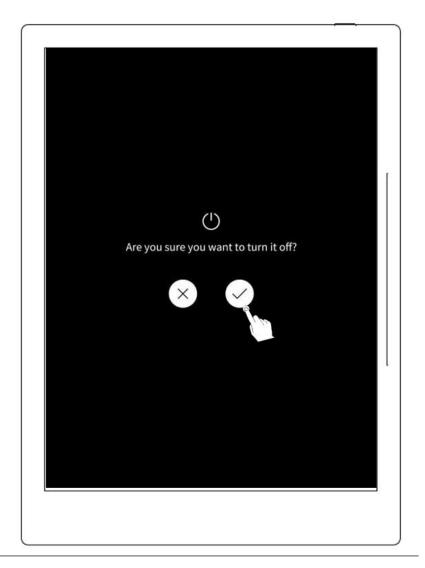

\*Note: The device is powered off after 10 seconds when you tap "V"

## 2. Forced shutdown

 Long press the power button (>5 seconds), then the device shut down immediately

## **Chapter 12 Privacy and security**

## 12.1 Privacy

User Experience Project only upload the exception log, which can help to diagnose and improve Supernote device. Your files on the device will not been uploaded.

## 12.1.1 User Experience Project ON/ Off

- 1. Open the top menu bar
  - Tap "<sup>©</sup>Settings"
  - Tap "Security & Privacy"

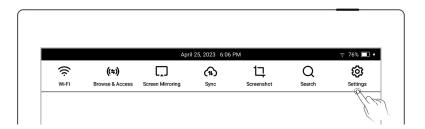

- 2. You can view (Supernote Privacy Policy) on "Security & Privacy" page
  - Tap the "User ExperienceProject" to turn it ON/OFF

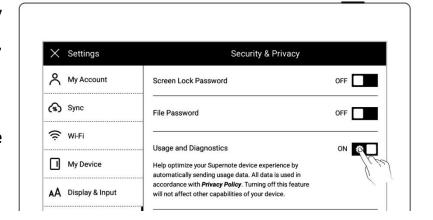

## 12.2 Security

For security concern, we strongly recommend you to set password to protect your data.

## 12.2.1 Screen-lock password

- 1. Set the Screen lock password
  - Open the top menu bar, Tap
    - " <mark>份 Settings"</mark>, T

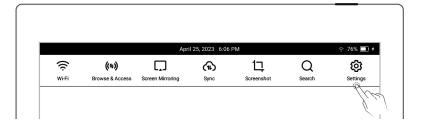

## "Security & Privacy"

Tap " Screen lock password" and turn "ON"

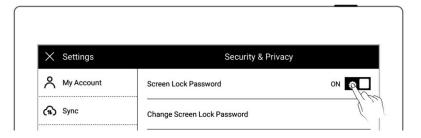

Enter a 6-digit screen lock
 password and confirm it
 twice

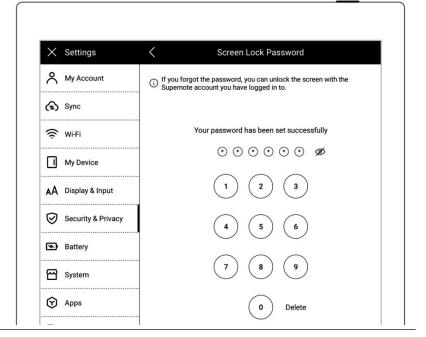

• After setting the password, you need to enter it to unlock when wake-up

\*Note: You are able to unlock the screen via log in Supernote Account if you forget the password (Please refer to <u>Sign up and log in from device</u>)

- 2. Retrieve the screen-lock password
  - Tap "Forget Password"

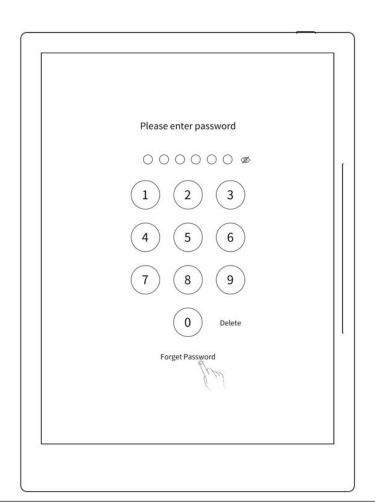

 The device will try to connect to Wi-Fi

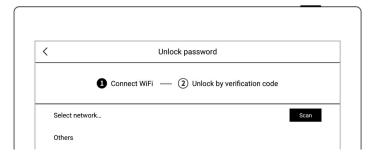

After successfully connected, the device will send a 6-digit verification code to your registered mobile phone or email address

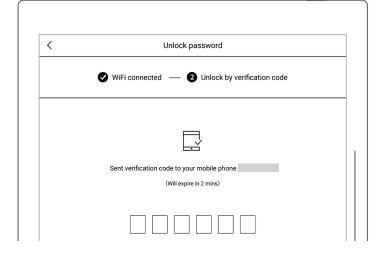

Type in the verification code
 you just received

 After successful unlock, it will jump to setting screen-lock password page, where you can reset the password

\*Note: If you have not registered an Supernote account, please recall your password and try different combinations first; if you still cannot input correct password, please contact Supernote Customer Service.

- 3. Disable screen-lock password
  - Open the top menu bar, Tap

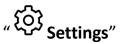

- Tap "Security & Privacy"
- Tap "Screen lock password"and turn "OFF"
- Type correct 6-digit password to disable screen-lock password

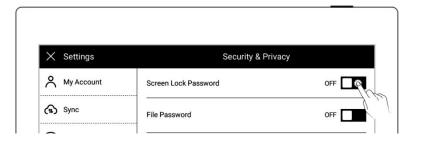

((**+**))

(II)

ロ

Q

## 12.2.2 File password

- 1. Set the File password
  - Open the top menu bar, Tap
    - " Settings ", Tap

"Security & Privacy"

 If the file password is not set yet, click " Lock" in

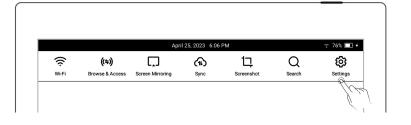

#### Files, and tap "Setup now"

● Tap "File Password" and turn "ON"

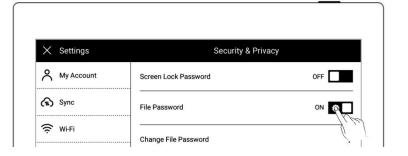

- Enter 4-16 digits password
   and confirm twice
- Tap "Done"

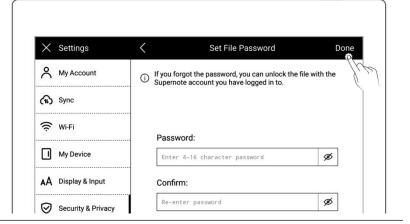

 After the successful setting, you need to enter the file password when opening the locked file and related contents

\*Note: If the password is forgotten, you can unlock via the registered Supernote ID (Please refer to <u>Sign up and log in from device</u>).

- 2. Retrieve the lock file password
  - Open the locked file password input box in "Files"
  - Or go to the "Disable file password" and "Change File
     Password" column
  - Tap "Forget Password"

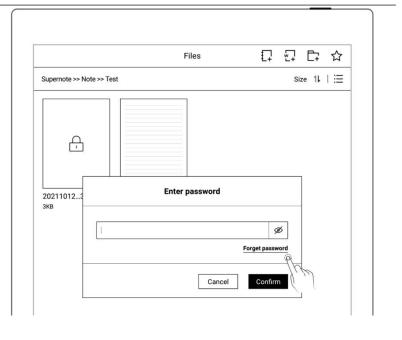

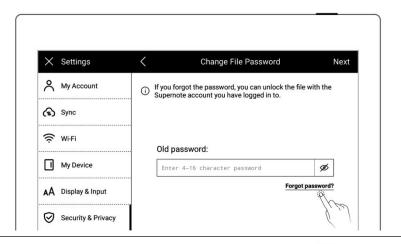

 The device will try to connect to Wi-Fi

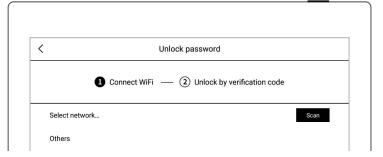

After successfully connected, the device will send a 6-digit verification code to your registered mobile phone or email address

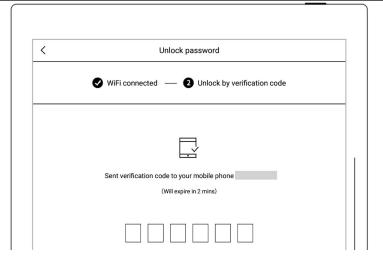

- Type in the verification code
   you just received
- After unlocking successfully, the page enters the setting file password page, which can be reset
- 2. Disable file password
  - Open the top menu bar,

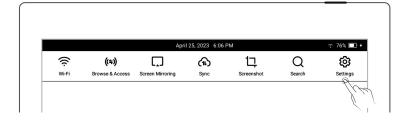

### "Security & Privacy"

Tap "File Password" and turn "OFF"

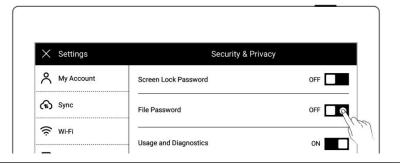

- Enter the correct password
- Tap "Done" to turn the file password off

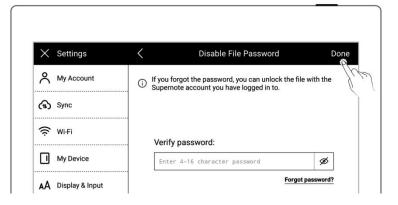

# **Chapter 13 Cloud & Partner APP**

## 13.1 Supernote Cloud

Supernote cloud is bound to your Supernote device with sole account. If you have registered the cloud service but not log in on Supernote device, your cloud service is still not activated.

## 13.1.1 Register and log in

1. Open the following web page from PC:

https://cloud.supernote.com

If you have not registered an account, please click

"Register account"

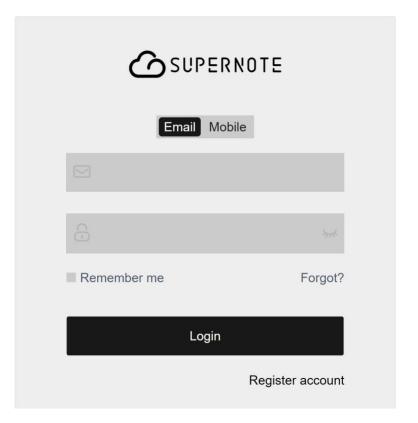

- 2. Email and mobile phone number are available for registration
  - Enter email address or mobile phone number
  - Set a user name
  - Click "Get Code"

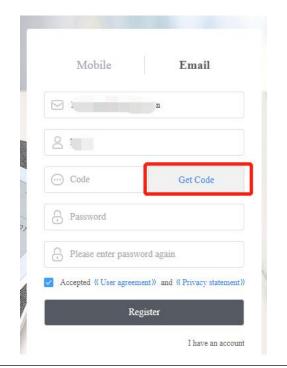

3. Enter the graphic verification code and click "Sure"

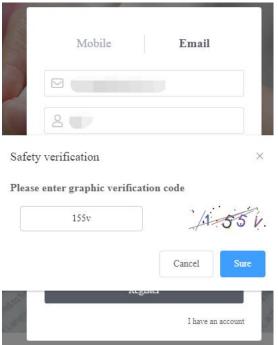

- 4. To continue on the registration page:
  - Enter the verification code you just received from your mobile phone or email
  - Enter the password twice
  - Tick User agreement
  - Click "Register"

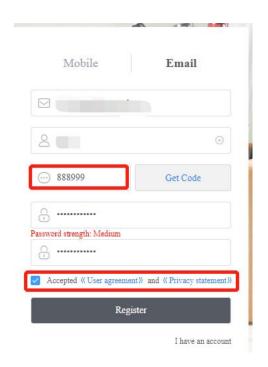

\*Note: When registration from PC completes, you have to log in from the Supernote device to activate your cloud service.

#### 13.1.2 Cloud service

Cloud provides the following main services.

- Organize files: create, rename, move, copy and delete files and folders
- Upload files: Files uploaded from PC to cloud can be synced to the device
- ➤ View files : The files and notes on device can be viewed and downloaded from cloud after synchronization

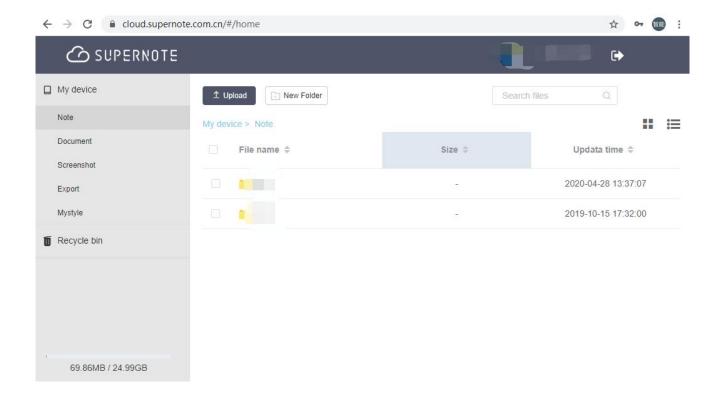

### 13.2 Supernote Partner App

Supernote Partner is a partner application for Supernote devices. You can view the notes you write on your device, organize your documents, share and export your notes.

### 13.2.1 Direct Transfer

With the Direct Transfer feature, you can transfer files in other apps to Supernote without registration and login.

1. When you receive a file in PDF/DOCX/DOC format in other APP, select "**Open with other APP**", and then select "**Supernote Partner**" in the APP list to open it.

2. Tap "**Transfer**" at the bottom of the screen.

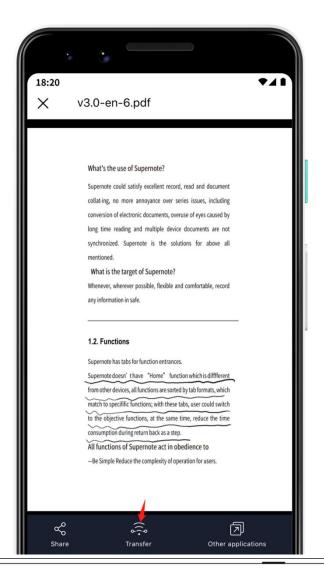

function for the first time will direct you to the device search page (Please make sure you've enabled Direct Transfer on Supernote; keep your Supernote and the device using the "Supernote Partner" app are connected

to the same Wi-Fi)

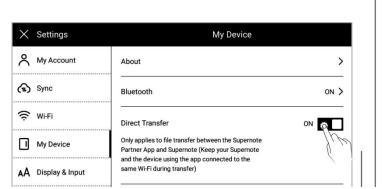

4. Tap the name of your Supernote device in the list of searched devices and then a prompt will appear to provide a pairing code.

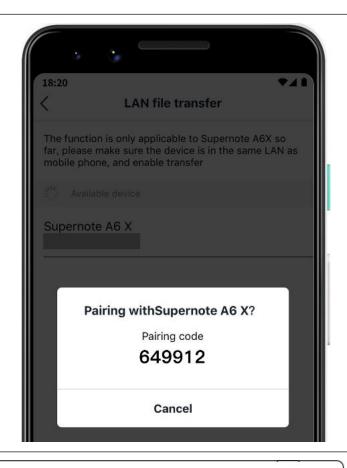

- 5. Please check the pairing code
  showed in your Supernote
  device and tap "Pairing" if it is
  identical to that displayed in
  Supernote Partner App.
  - As soon as your Supernote
     Partner App and Supernote
     device are successfully
     paired, the App will start to
     transfer.

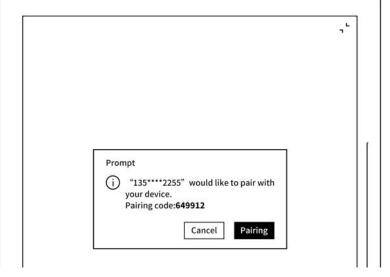

6. After the transfer is finished, you can find the document in the "Inbox" of Supernote device.

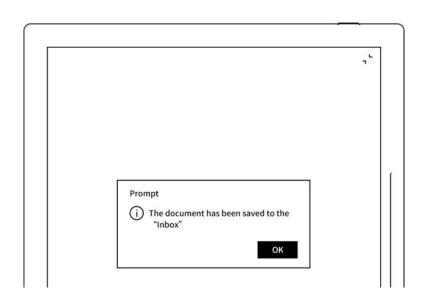

# 13.2.2 Quick log in on Mobile APP

1. Open Supernote Partner

APP on your mobile device. The default page is "Recent" page,
tap the icon " on the top right corner.

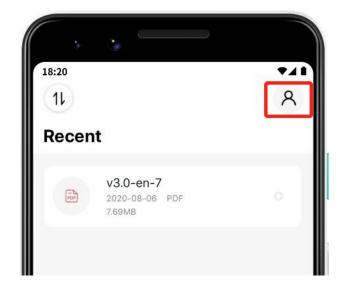

- 2. Tap the avatar to enter the log in page
  - Tap "Quick log in"

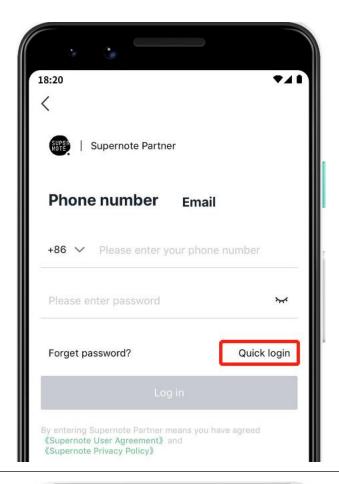

- 3. Enter your mobile phone number
  - Tap "Get code"
  - Enter verification code you have just received
  - Tap "Log in"

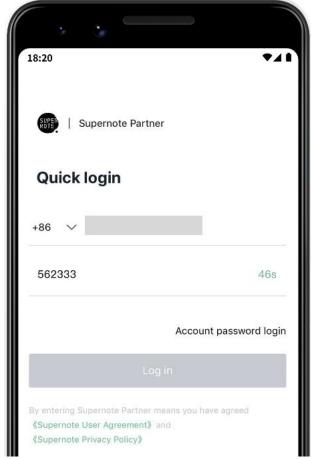

- 4. Set up password (if the account has registered already, this step will be skipped and log in directly)
  - Enter the password twice

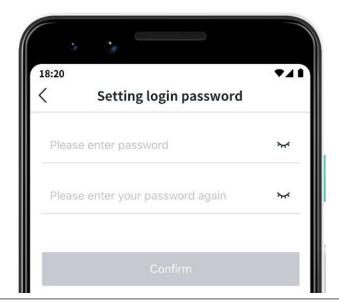

- 5. Please use the registered account to log in on Supernote device
  - Tap "Device registration completed"
  - It will jump to the log in page (Use your account and password to log in)

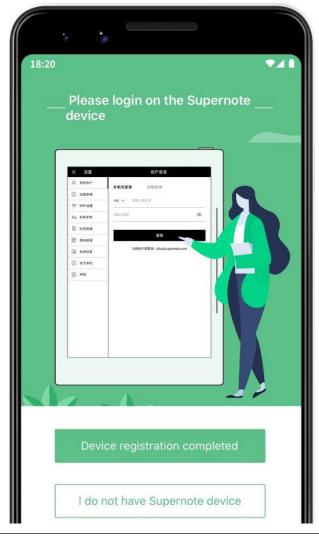

\*Note: After registered from APP, you have to log in from the Supernote device, and then the cloud service will be activated.

### 13.2.3 APP main functions

Open the Supernote Partner APP and log in.

### Upload file

Documents in the mobile phone can be upload to Supernote Cloud and then synchronized to Supernote device.

 Tap " <sup>1</sup> " and choose the file in mobile phone to be uploaded.

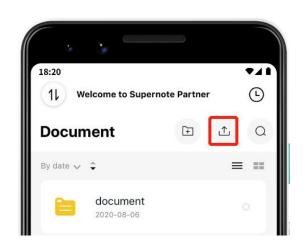

#### Download file

Files listed in the APP can be selected and download to the mobile phone and saved locally; you can organize these files by using APP as well.

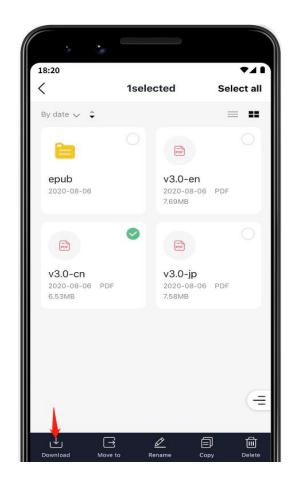

Tap a note file in the Note

directory to open it. Currently, only

notes in the format of PDF and PNG

can be exported and shared; tap

"" / " in the upper right

corner to switch the format of

notes to be exported and shared.

 Tap " " under the file to share the currently viewed note format

(Currently, notes can only be shared via Wechat and more apps will be supported in future versions of software)

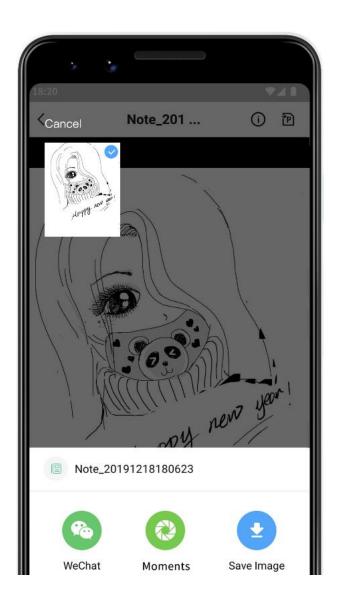

\*Note: Currently, only notes can be shared when viewing. This function is not applicable to Documents and files in other directory.

# **Chapter 14 Safety**

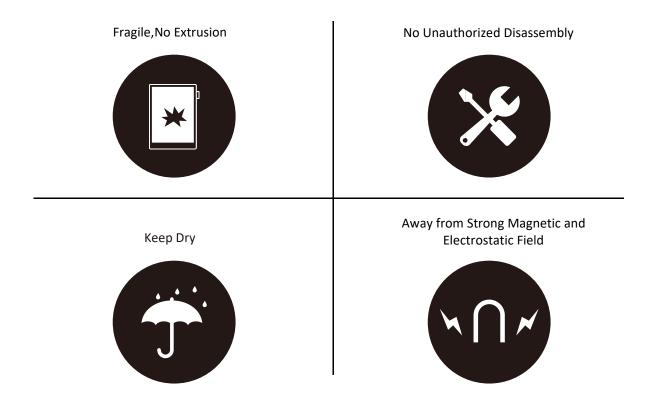

- Supernote Pen is only used for Supernote device with FeelWrite film
   Please do not use on other devices to avoid scratch or damage
- Screen is fragile, keep away from extrusion, bump, drop sharps
- Keep away from strong magnetic and electrostatic fields to avoid any potential damage
- Please do not disassemble the device, warranty only provided by professionals
- Please keep away from severe environments, such like high/low temperatures, dry, humidify, smoke and dust
- Do not disassemble,crash,and squeeze Lithium-Ion battery keep away from fire and heat
- The device is not waterproof, please avoid water and other liquids
- The Company shall not be liable for damage or deletion of in-flight data due to personal abnormal operation or other unexpected circumstances, neither any indirect loss

# **Chapter 15 FAQ and Troubleshooting**

## Q: How to make custom image templates?

Α:

### Requirements:

1.Dimensions: 1404 px \* 1872 px (Recommended)

2. Format: Support PNG, JPG, JPEG and WEBP

3. Image name should not contain special characters (e.g.  $\backslash / : *? " <> | .)$ 

\*Note: In order to show better effect, we suggest not to apply large grey area in this image, no optionally change of image or rename of file.

4. Copy and paste the saved image to /MyStyle directory of Supernote disk. The custom templates are to be found from the templates list of Supernote

#### > Method:

Method 1: You can use the drawing software to create on your PC (e.g. Photoshop, PS version is CC2017).

1 、Click "File"->"New", to set width, height, resolution ratio, color mode and background

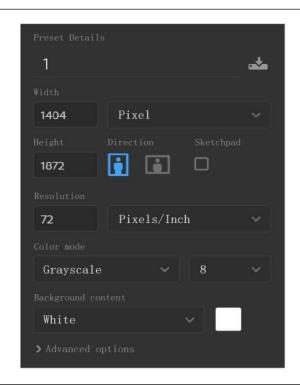

2. After setting canvas, draw the template according to personal preferences

3. Click"File"->"Save" to save the file in PNG format to relevant folder

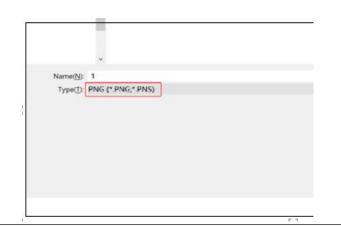

4 Copy and paste the saved image to "MyStyle" directory of U disk. The custom templates are to be found from the templates list of Supernote

Method 2 : You can sketch directly on Superote device.

Create a new Note file, and draw a template

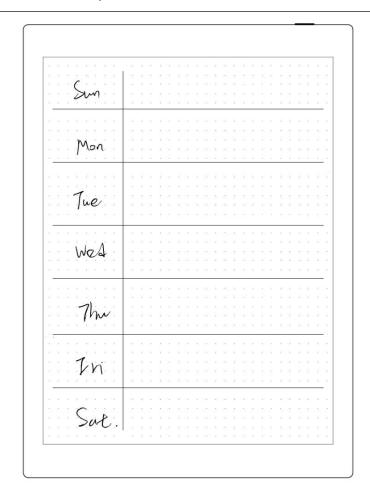

2. Export it with PNG format

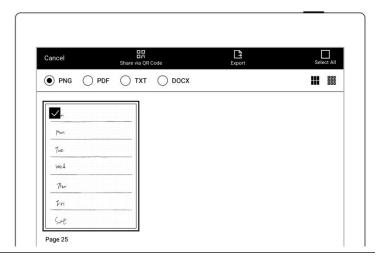

3. Find the exported file in the "Export\" directory and copy/move it to the "Mystyle\" directory.

## Q: How to import document customized fonts

#### Α:

- 1. Connect Supernote device and PC via USB, create a folder named "fonts" under Document directory, then put the fonts to be imported under this folder.
- 2. Tap "Aa", click the pull-down box to view and select the imported font(s).

\*Note: You can also create a "fonts" folder under Document on Supernote cloud or Supernote Partner APP, and import fonts to Supernote device by synchronization.

## Q: How to get Supernote Partner APP?

A: You can search Supernote Partner Google Play and App Store, or download it directly from <a href="https://supernote.com">https://supernote.com</a>

Android phone

iphone

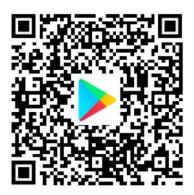

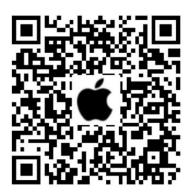

\* Stay tuned for the continuous update of the APP.

## Q: What should I do when the device freezes or fails to boot?

If the display freezes or not respond to touch or stuck when the device is on, please try following methods:

- If the device cannot be turned on or gets stuck when you are trying
  - Connect the device to USB charger to charge

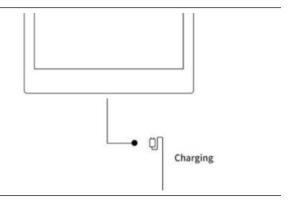

 Waiting for few minutes, you should be able to see Supernote logo on screen or boot progress bar of startup, and you can see the LED flash on the top menu bar

\*Note: If you do not see the boot screen within half an hour, please carefully check the socket of device, the USB cable and the power adapter. Make sure that all equipment is firmly connected, free of debris and not damaged. You may try other USB Type-C cables or different power cahrger.

➤ If the screen freezes or does not respond to touch

Please try forced reboot. Long-press the power button over 8 seconds, then
 release, then press 8 seconds again until the SUPERNOTE logo appears

\*Note: Forced rebooting the device will not erase the data you saved.

If above methods cannot help to solve your problem, please contact Supernote Customer Service.

## Q: How to eliminate afterimages on note pages or display screen?

**A**: Since afterimage on E-Paper Display is a normal phenomenon, please use refresh function by sliding sidebar from bottom-up to clean afterimages of screen anytime you like.

## Copyright

Model Supernote A5 、Supernote A6 Agile 、Supernote A5 X 、Supernote A6 X © 2020 Ratta Smart Technology Co.,Ltd. All Rights Reserved.

"SUPERNOTE" is a registered trademark of European Union and the United States.

"Supernote" is a registered trademark of Japan and Hong Kong.

"超级笔记"、"超级笔记 Supernote" is a registered trademark of People's Republic of China.

We have made every effort to ensure the accuracy of the information in this manual.

Availability of the functions and features described here may change in the future.